# **ESPRIMO**

FMV-K5230 K3230

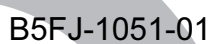

# 取扱説明書

このたびは弊社の製品をお買い上げいただき、誠にありがとうございます。

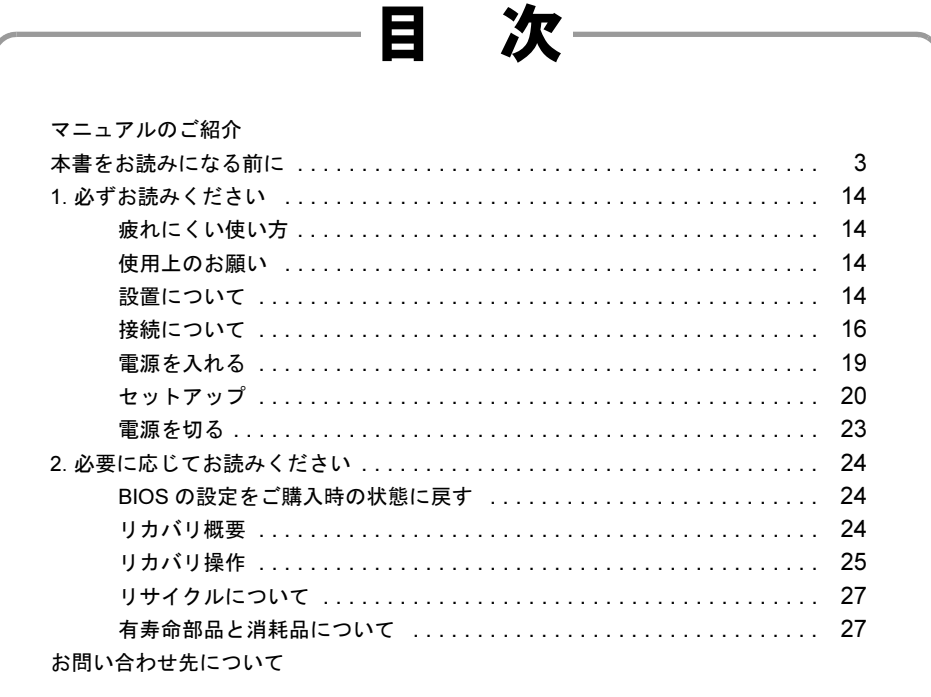

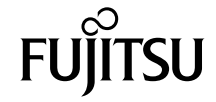

## <span id="page-1-0"></span>マニュアルのご紹介

### ■添付の紙マニュアル

□『はじめに添付品を確認してください』

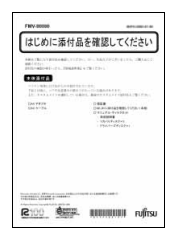

添付の機器、マニュアル、CD など の一覧です。 ご購入後、すぐに添付品が揃って いるか確認してください。欠品な どがあった場合は、できるだけ早 くご購入元にご連絡ください。

□『取扱説明書』(本書)

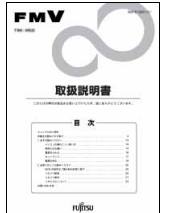

Windows XP ツアー

お スタート

Windows ムービー メーカ

■ ファイルと設定の転送ウィザー

すべてのプログラム(P)

使用上のご注意、パソコンを使 うための準備、ご購入時の状態 に戻す方法などを説明していま す。

画 FMV マニュアル

MSN Explorer

**Ca** Outlook Express Windows Media Player **X** Windows Messenger

シリモート アシスタンス

2 ログオフ① 8 終了オプション(U)

③

## ■インターネット上のマニュアル

## $\mathbf F \mathbf M \mathbf V$   $\mathbf z$  =  $\mathbf z \mathcal V$  [\(http://www.fmworld.net/biz/fmv/support/fmvmanual/\)](http://www.fmworld.net/biz/fmv/support/fmvmanual/)

①

本パソコンのマニュアルはインターネットでご覧いただけ ます。①「スタート」ボタン→②「すべてのプログラム」→ ③「FMV マニュアル」の順にクリックし、お使いの機種を 選択してご覧ください。

**/ FMV** バリューシリーズでは添付の「ドライバーズディスク」

にも格納されています。

に ひ<del>ねんにくいく、エク。</del><br>「ドライバーズディスク」をセットすると、「ドライバーズディスク検索」 1<br>ツールが起動します。「種別」から「マニュアル」を選択してください。 - 1<br>覧が表示されますのでご覧になりたいマニュアルをダブルクリックしてく 1.

 $\blacksquare$ 

 $\blacksquare$ 

注:インターネット上のマニュアルは、随時、最新の情報に更新されます。

## □本体のマニュアル『製品ガイド』

パソコン本体のマニュアルです。 機器の取り付け、ソフトウェア、トラブルシューティング など、パソコンの使い方について説明しています。

#### □機能別のマニュアル

カスタムメイドや FMV バリューシリーズで選択した機器 をお使いになるときや、セキュリティ関連のソフトウェア などをお使いになるときに必要な内容が記載されている 機能別のマニュアルを用意しています。 該当するマニュアルをご覧ください。

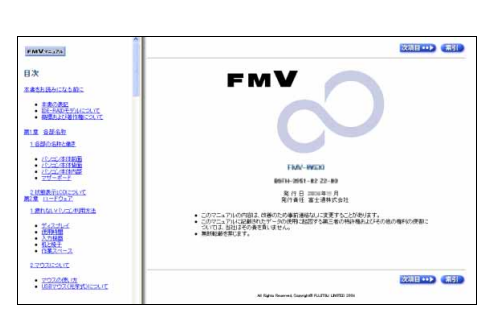

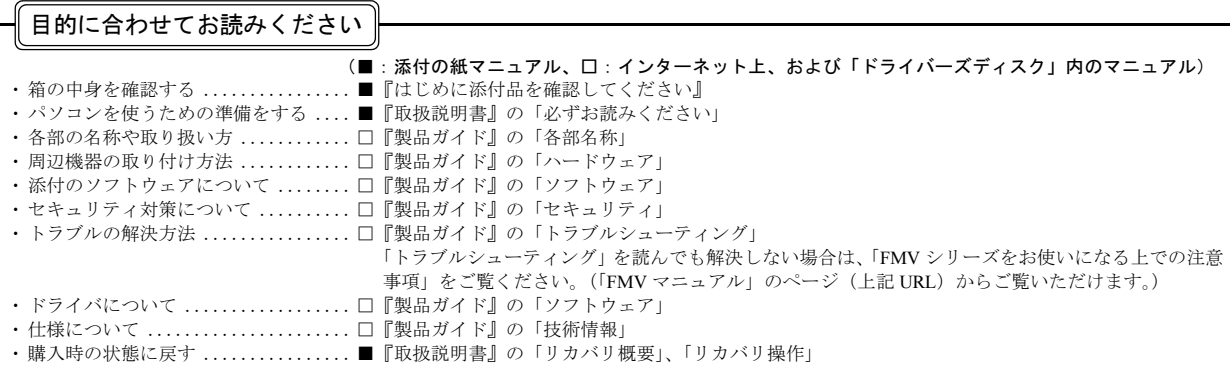

## <span id="page-2-0"></span>本書をお読みになる前に

#### 安全にお使いいただくために

このマニュアルには、本製品を安全に正しくお使いいただくための重要な情報が記載されています。<br>本製品をお使いになる前に、このマニュアルを熟読してください。特に、「安全上のご注意」をよくお読みになり、理解されたうえで本製品をお使いください。 また、このマニュアルは、本製品の使用中にいつでもご覧になれるよう大切に保管してください。

#### 保証書について

- ・ 保証書は、必ず必要事項を記入し、内容をよくお読みください。その後、大切に保管してください。
- ・ 修理を依頼される場合には、必ず保証書をご用意ください。
- 保証期間内に、正常な使用状態で故障した場合は、無料で修理いたします。
- ・ 保証期間内でも、保証書の提示がない場合や、天災あるいは無理な使用による故障の場合などには、有料での修理となります。ご注意ください(詳しく は、保証書をご覧ください)。
- ・ 修理後は、本製品の内容が修理前とは異なり、ご購入時の状態や、何も入っていない状態になっている場合があります。大切なデータは、フロッピーディ スクなどに複写して、保管しておいてください。
- ・ 本製品の補修用性能部品(製品の機能を維持するために必要な部品)の保有期間は、製造終了後 5 年です。

#### 使用許諾契約書

富士通株式会社(以下弊社といいます)では、本製品にインストール、もしくは添付されているソフトウェア(以下本ソフトウェアといいます)をご使用 いただく権利をお客様に対して許諾するにあたり、下記「ソフトウェアの使用条件」にご同意いただくことを使用の条件とさせていただいております。 なお、お客様が本ソフトウェアのご使用を開始された時点で、本契約にご同意いただいたものといたしますので、本ソフトウェアをご使用いただく前に必<br>ず下記「ソフトウェアの使用条件」をお読みいただきますようお願い申し上げます。ただし、本ソフトウェアのうちの一部ソフトウェアに別途の「使用条 件」もしくは「使用許諾契約書」等が添付されている場合は、本契約に優先して適用されますので、ご注意ください。

#### ソフトウェアの使用条件

- 1. 本ソフトウェアの使用および著作権
- お客様は、本ソフトウェアを、日本国内において本製品でのみ使用できます。なお、お客様は本製品のご購入により、本ソフトウェアの使用権のみを 得るものであり、本ソフトウェアの著作権は引き続き弊社または開発元である第三者に帰属するものとします。
- 2. バックアップ お客様は、本ソフトウェアにつきまして、1部の予備用(バックアップ)媒体を作成することができます。
- 3. 本ソフトウェアの別ソフトウェアへの組み込み
- 本ソフトウェアが、別のソフトウェアに組み込んで使用されることを予定した製品である場合には、お客様はマニュアル等記載の要領に従って、本ソ フトウェアの全部または一部を別のソフトウェアに組み込んで使用することができます。
- 4. 複製

(1) 本ソフトウェアの複製は、上記「2.」および「3.」の場合に限定されるものとします。 本ソフトウェアが組み込まれた別のソフトウェアについては、マニュアル等で弊社が複製を許諾していない限り、予備用(バックアップ)媒体以 外には複製は行わないでください。

ただし、本ソフトウェアに複製防止処理がほどこしてある場合には、複製できません。 (2) 前号によりお客様が本ソフトウェアを複製する場合、本ソフトウェアに付されている著作権表示を、変更、削除、隠蔽等しないでください。 5. 第三者への譲渡

お客様が本ソフトウェア(本製品に添付されている媒体、マニュアルならびに予備用バックアップ媒体を含みます)を第三者へ譲渡する場合には、本 シフトウェアがインストールされたパソコンとともに本ソフトウェアのすべてを譲渡することとします。なお、お客様は、本製品に添付されている媒<br>ソフトウェアがインストールされたパソコンとともに本ソフトウェアのすべてを譲渡することとします。なお、お客様は、本製品に添付されている媒 体を本製品とは別に第三者へ譲渡することはできません。

- 6. 改造等
- お客様は、本ソフトウェアを改造したり、あるいは、逆コンパイル、逆アセンブルをともなうリバースエンジニアリングを行うことはできません。 7. 保証の範囲
	- (1) 弊社は、本ソフトウェアとマニュアル等との不一致がある場合、本製品をご購入いただいた日から 90 日以内に限り、お申し出をいただければ当 該不一致の修正に関して弊社が必要と判断した情報を提供いたします。 また、本ソフトウェアの記録媒体等に物理的な欠陥(破損等)等がある場合、本製品をご購入いただいた日から 1ヶ月以内に限り、不良品と良品
	- との交換に応じるものとします。 (2) 弊社は、前号に基づき負担する責任以外の、本ソフトウェアの使用または使用不能から生じるいかなる損害(逸失利益、事業の中断、事業情報の 喪失その他の金銭的損害を含みますが、これに限られないものとします)に関しても、一切責任を負いません。たとえ、弊社がそのような損害の<br>可能性について知らされていた場合も同様とします。
	- (3) 本ソフトウェアに第三者が開発したソフトウェアが含まれている場合においても、第三者が開発したソフトウェアに関する保証は、弊社が行う上 記(1)の範囲に限られ、開発元である第三者は本ソフトウェアに関する一切の保証を行いません。
- 

8. ハイセイフティ<br>本ソフトウェアは、 一般事務用、パーソナル用、家庭用などの一般的用途を想定したものであり、ハイセイフティ用途での使用を想定して設計・製造 されたものではありません。お客様は、当該ハイセイフティ用途に要する安全性を確保する措置を施すことなく、本ソフトウェアを使用しないものと します。ハイセイフティ用途とは、下記の例のような、極めて高度な安全性が要求され、仮に当該安全性が確保されない場合、直接生命・身体に対す る重大な危険性を伴う用途をいいます。

記 原子力核制御、航空機飛行制御、航空交通管制、大量輸送運行制御、生命維持、兵器発射制御など

富士通株式会社

#### マイクロソフト製品サービスパック

Microsoft® Windows® をご利用のお客様がより安定したシステムを運用していく上で、マイクロソフト社はサービスパックを提供しております (http:// www.microsoft.com/japan/)。

お客様は、最新のサービスパックをご利用いただくことにより、その時点でマイクロソフト社が提供する Microsoft® Windows® にて最も安定したシステムを 構築できます。

したがいまして、当社としては、最新のサービスパックをご利用いただくことを基本的には推奨いたします。 ただし、お客様の環境によっては、サービスパック適用により予期せぬ不具合が発生する場合もありますので、ご利用前にはサービスパックの「Readme.txt」 を必ずご確認ください。

また、万一、インストールに失敗したことを考慮し、システムのバックアップを取ることを推奨いたします。

#### データのバックアップについて

本製品に記録されたデータ(基本ソフト、アプリケーションソフトも含む)の保全については、お客様ご自身でバックアップなどの必要な対策を行ってください。<br>さい。また、修理を依頼される場合も、データの保全については保証されませんので、事前にお客様ご自身でバックアップなどの必要な対策を行ってください。 データが失われた場合でも、保証書の記載事項以外は、弊社ではいかなる理由においても、それに伴う損害やデータの保全・修復などの責任を一切負いか ねますのでご了承ください。

#### 添付の CD-ROM などは大切に保管してください

これらのディスクは、本パソコンに入っているソフトウェアをご購入時と同じ状態に戻すときに必要です。

#### 液晶ディスプレイの特性について

以下は、液晶ディスプレイの特性です。これらは故障ではありませんので、あらかじめご了承ください。

- ・ 液晶ディスプレイは非常に精度の高い技術で作られておりますが、画面の一部に点灯しないドットや、常時点灯するドットが存在する場合があります(有 効ドット数の割合は 99.99%以上です。有効ドット数の割合とは「対応するディスプレイの表示しうる全ドット数のうち、表示可能なドット数の割合」を 示しています)
- ・ 本製品で使用している液晶ディスプレイは、製造工程により、各製品で色合いが異なる場合があります。また、温度変化などで多少の色むらが発生する 場合があります
- ・ 長時間同じ表示を続けると残像となることがあります。残像は、しばらく経つと消えます。この現象を防ぐためには、省電力機能を使用してディスプレ
- イの電源を切るか、スクリーンセーバーの使用をお勧めします。 ・ 表示する条件によってはムラおよび微少な斑点が目立つことがあります。
- 

#### 本製品のハイセイフティ用途での使用について

本製品は、一般事務用、パーソナル用、家庭用、通常の産業用などの一般的用途を想定したものであり、ハイセイフティ用途での使用を想定して設計・製 造されたものではありません。

お客様は、当該ハイセイフティ用途に要する安全性を確保する措置を施すことなく、本製品を使用しないでください。 ハイセイフティ用途とは、以下の例のような、極めて高度な安全性が要求され、仮に当該安全性が確保されない場合、直接生命・身体に対する重大な危険 性を伴う用途をいいます。

・ 原子力施設における核反応制御、航空機自動飛行制御、航空交通管制、大量輸送システムにおける運行制御、生命維持のための医療用機器、兵器システ ムにおけるミサイル発射制御など

#### 注 意

本製品は、情報処理装置等電波障害自主規制協議会(VCCI)の基準に基づくクラス B 情報技術装置です。本製品は、家庭環境で使用することを目的として いますが、本製品がラジオやテレビジョン受信機に近接して使用されると、受信障害を引き起こすことがあります。 本製品は、マニュアルに従って正しい取り扱いをしてください。

#### 24 時間以上の連続使用について

本製品は、24 時間以上の連続使用を前提とした設計にはなっておりません。

本製品の使用環境は、温度 10 ~ 35 ℃/湿度 20 ~ 80%RH(動作時)、温度 -10 ~ 60 ℃/湿度 20 ~ 80%RH(非動作時)です(ただし、動作時、非動作時と も結霰しないこと)。

本製品は、国内での使用を前提に作られています。海外での使用につきましては、お客様の責任で行っていただくようお願いいたします。

本製品は日本国内仕様であり、海外での保守サービスおよび技術サポートは行っておりません。

本製品には、"外国為替及び外国貿易法"に基づく特定貨物が含まれています。したがって、本製品を輸出する場合には、同法に基づく許可が必要となる場 合があります。

本製品は、落雷などによる電源の瞬時電圧低下に対し不都合が生じることがあります。電源の瞬時電圧低下対策としては、交流無停電電源装置などを使用 されることをお勧めします。 (社団法人電子情報技術産業協会のパーソナルコンピュータの瞬時電圧低下対策ガイドラインに基づく表示)

本製品は、高調波電流規格 JIS C 61000-3-2 適合品です。

当社は、国際エネルギースタープログラムの参加事業者として本製品が国際エネルギースタープログラムの対象製品に関する基準を満たしてい ると判断します。

本パソコンは電気・電子機器の特定の化学物質<鉛、六価クロム、水銀、カドミウム、ポリブロモビフェニル、ポリブロモジフェニルエーテル)の6物質><br>の含有表示を規定する JIS 規格「J-Moss」において、化学物質の含有率が基準値以下であることを示す「グリーンマーク(非含有マーク)」に対応しています。 本パソコンにおける特定の化学物質(6 物質)の詳細含有情報は、下記 URL をご覧ください。 <http://www.fmworld.net/biz/fmv/jmoss/>

energyt S **ENERGY STAR** 

本製品の構成部品(プリント基板、CD/DVD ドライブ、ハードディスクなど)には、微量の重金属(鉛、クロム)や化学物質(アンチモン、シアン)が含有 されています。

#### エネルギー消費のお知らせ

本製品の消費電力や定格電流に関する情報は、「FMV マニュアル」または「ドライバーズディスク」(K3230 のみ)内にある『製品ガイド』の「技術情報」 -「仕様一覧」をご覧ください。

#### 警告表示について

このマニュアルでは、いろいろな絵表示を使っています。これは本製品を安全に正しくお使いいただき、あなたや他の人々に 加えられるおそれのある危害や損害を、未然に防止するための目印となるものです。その表示と意味は次のようになっていま す。内容をよくご理解のうえ、お読みください。

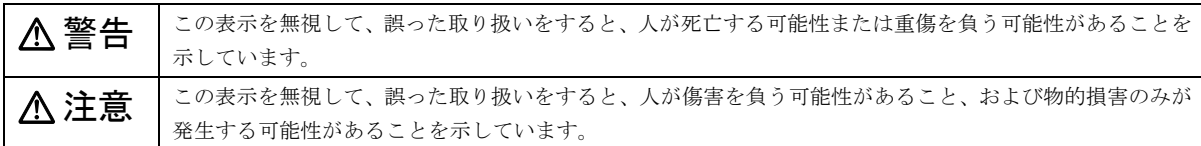

また、危害や損害の内容がどのようなものかを示すために、上記の絵表示と同時に次の記号を使っています。

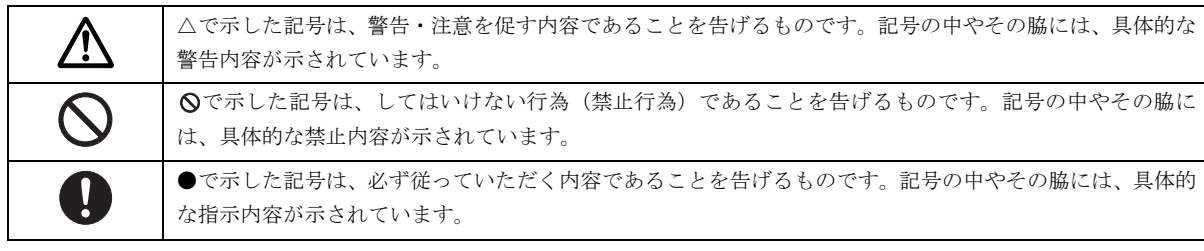

#### 安全上のご注意

本製品を安全に正しくお使いいただくための重要な情報が記載されています。本製品をお使いになる前に、必ずお読みになり、 正しく安全に、大切に取り扱ってください。

また、本製品をお使いになるときは、マニュアルをよくお読みになり、正しくお使いください。

#### ■異常や故障のとき

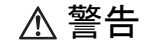

パソコン本体の内部に水などの液体や金属片な  $B<sub>1</sub>$ どの異物が入った場合は、すぐにパソコン本体 の電源を切り、電源プラグをコンセントから抜

● ● ● ● ● ● ● ● ● ● ● ● ● ● ● ● ● ● ● ● ● ● ● ● ● ● ● ● ● ● ● ● ● ● ● ● ● ● ● ● ● ● ● ● ● ● ● ● ● ● ● ● ● ●

いてください。

その後、「富士通ハードウェア修理相談センター」、または ご購入元にご連絡ください。

そのまま使用すると、感電・火災の原因となります。特に お子様のいるご家庭ではご注意ください。

● ● ● ● ● ● ● ● ● ● ● ● ● ● ● ● ● ● ● ● ● ● ● ● ● ● ● ● ● ● ● ● ● ● ● ● ● ● ● ● ● ● ● ● ● ● ● ● ● ● ● ● ● ●

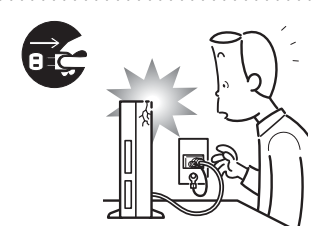

本製品を落としたり、カ バーなどを破損したとき は、パソコン本体の電源を 切り、電源プラグをコンセ ントから抜いてください。 その後、「富士通ハードウェ ア修理相談センター」、また

はご購入元にご連絡ください。 そのまま使用すると、感電・火災の原因となります。

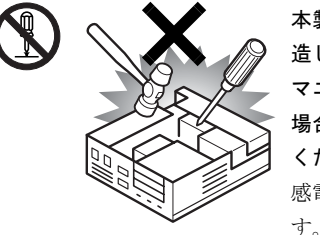

本製品をお客様ご自身で改 造しないでください。また、 マニュアル等で指示がある 場合を除いて分解しないで ください。 感電・火災の原因となりま

● ● ● ● ● ● ● ● ● ● ● ● ● ● ● ● ● ● ● ● ● ● ● ● ● ● ● ● ● ● ● ● ● ● ● ● ● ● ● ● ● ● ● ● ● ● ● ● ● ● ● ● ● ●

● ● ● ● ● ● ● ● ● ● ● ● ● ● ● ● ● ● ● ● ● ● ● ● ● ● ● ● ● ● ● ● ● ● ● ● ● ● ● ● ● ● ● ● ● ● ● ● ● ● ● ● ● ●

修理や点検などが必要な場合は、「富士通ハードウェア修 理相談センター」、またはご購入元にご連絡ください。 ● ● ● ● ● ● ● ● ● ● ● ● ● ● ● ● ● ● ● ● ● ● ● ● ● ● ● ● ● ● ● ● ● ● ● ● ● ● ● ● ● ● ● ● ● ● ● ● ● ● ● ● ● ●

注意

液晶ディスプレイが破損し、液状の内容物が流 出して皮膚に付着した場合は、流水で15分以上 洗浄してください。また、目に入った場合は、

流水で15分以上洗浄した後、医師に相談してください。 中毒を起こすおそれがあります。

液晶ディスプレイの内部には、刺激性物質が含まれていま す。

警告

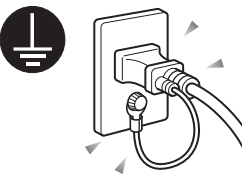

電源プラグをコンセントに差 し込む前に、必ずアース線をコ ンセントのアースネジへ接続 してください。

安全のため、電源プラグには アース線がついています。アー

ス接続しないで使用すると、万一漏電した場合に、感電の 原因となります。

● ● ● ● ● ● ● ● ● ● ● ● ● ● ● ● ● ● ● ● ● ● ● ● ● ● ● ● ● ● ● ● ● ● ● ● ● ● ● ● ● ● ● ● ● ● ● ● ● ● ● ● ● ●

アースネジ付のコンセントが利用できない場合は、「富士 通パーソナル製品に関するお問合せ窓口」、またはご購入 元にご相談ください。

電源コードを抜くときは、先に電源プラグを抜いてから アース線を外してください。

● ● ● ● ● ● ● ● ● ● ● ● ● ● ● ● ● ● ● ● ● ● ● ● ● ● ● ● ● ● ● ● ● ● ● ● ● ● ● ● ● ● ● ● ● ● ● ● ● ● ● ● ● ●

● ● ● ● ● ● ● ● ● ● ● ● ● ● ● ● ● ● ● ● ● ● ● ● ● ● ● ● ● ● ● ● ● ● ● ● ● ● ● ● ● ● ● ● ● ● ● ● ● ● ● ● ● ●

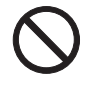

アース線はガス管には絶対に接続しないでくだ さい。

火災の原因となります。

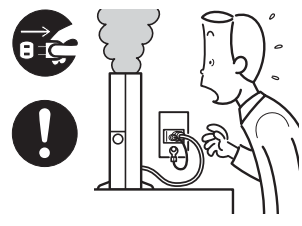

本製品は主電源コンセン トの近くに設置し、遮断装 置(電源プラグ)へ容易に 手が届くようにしてくだ さい。

万一、機器から発熱や煙、 異臭や異音がするなどの

異常が発生したときは、ただちに機器本体の電源プラグを コンセントから抜いてください。

その後、異常な現象がなくなるのを確認して、「富士通ハー ドウェア修理相談センター」、またはご購入元にご連絡く ださい。お客様自身による修理は危険ですから絶対におや めください。

異常状態のまま使用すると、感電・火災の原因となります。

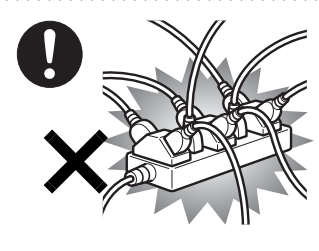

電源プラグは、壁のコン セント(AC100V)に直接 かつ確実に接続してくだ さい。また、タコ足配線 をしないでください。 感電・火災の原因となり ます。

● ● ● ● ● ● ● ● ● ● ● ● ● ● ● ● ● ● ● ● ● ● ● ● ● ● ● ● ● ● ● ● ● ● ● ● ● ● ● ● ● ● ● ● ● ● ● ● ● ● ● ● ● ●

添付もしくは指定された以外のACアダプタや 電源ケーブルを本製品に使ったり、本製品に添 付のACアダプタや電源ケーブルを他の製品に 使ったりしないでください。 感電・火災の原因となります。

● ● ● ● ● ● ● ● ● ● ● ● ● ● ● ● ● ● ● ● ● ● ● ● ● ● ● ● ● ● ● ● ● ● ● ● ● ● ● ● ● ● ● ● ● ● ● ● ● ● ● ● ● ●

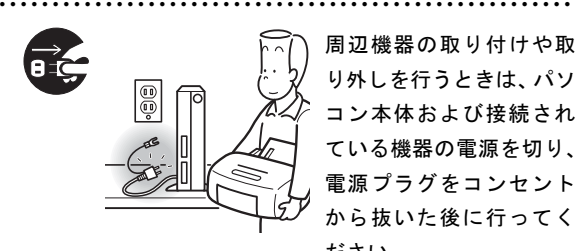

周辺機器の取り付けや取 り外しを行うときは、パソ コン本体および接続され ている機器の電源を切り、 電源プラグをコンセント から抜いた後に行ってく ださい。

この手順を守らずに作業を行うと、感電・火災または故障 の原因となります。

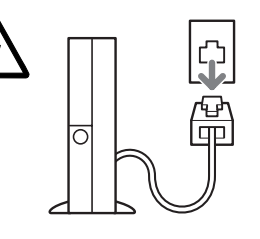

メモリの取り付けや取り 外しを行うときなど、本体 カバーをあける場合は、パ ソコン本体および接続さ れている機器の電源を切 り、電源プラグをコンセン トから抜いた後、しばらく

● ● ● ● ● ● ● ● ● ● ● ● ● ● ● ● ● ● ● ● ● ● ● ● ● ● ● ● ● ● ● ● ● ● ● ● ● ● ● ● ● ● ● ● ● ● ● ● ● ● ● ● ● ●

経ってから本体カバーを開けてください。また、電話回線 からモジュラーケーブルが接続されている場合、モジュ ラーケーブルも取り外してください。

電話回線から着信があった場合、または落雷が起きた場合 に感電の原因となります。

● ● ● ● ● ● ● ● ● ● ● ● ● ● ● ● ● ● ● ● ● ● ● ● ● ● ● ● ● ● ● ● ● ● ● ● ● ● ● ● ● ● ● ● ● ● ● ● ● ● ● ● ● ●

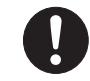

周辺機器のケーブルは、このマニュアルをよく 読み、正しく接続してください。

誤った接続状態でお使いになると、感電・火災 の原因となります。また、パソコン本体および周辺機器が 故障する原因となります。

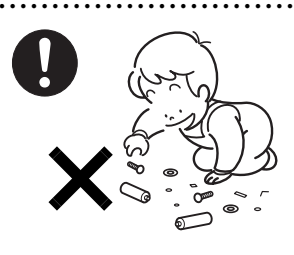

取り外したカバー、キャッ プ、ネジ、電池などの部品 は、小さなお子様の手の届か ないところに置いてくださ い。

● ● ● ● ● ● ● ● ● ● ● ● ● ● ● ● ● ● ● ● ● ● ● ● ● ● ● ● ● ● ● ● ● ● ● ● ● ● ● ● ● ● ● ● ● ● ● ● ● ● ● ● ● ●

誤って飲み込むと窒息の原 因となります。万一、飲み込

んだ場合は、すぐに医師に相談してください。

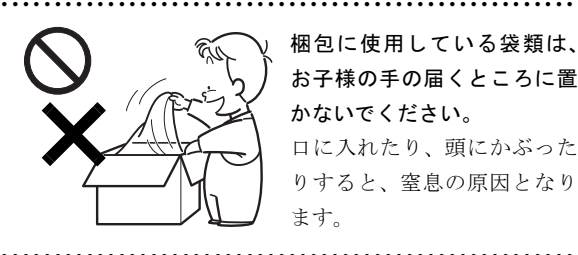

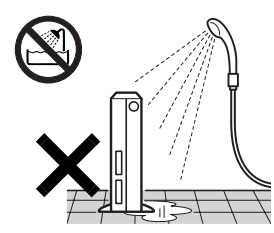

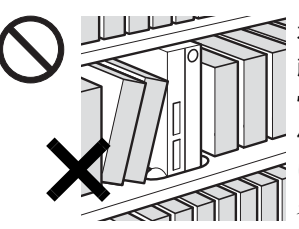

● ● ● ● ● ● ● ● ● ● ● ● ● ● ● ● ● ● ● ● ● ● ● ● ● ● ● ● ● ● ● ● ● ● ● ● ● ● ● ● ● ● ● ● ● ● ● ● ● ● ● ● ● ●

● ● ● ● ● ● ● ● ● ● ● ● ● ● ● ● ● ● ● ● ● ● ● ● ● ● ● ● ● ● ● ● ● ● ● ● ● ● ● ● ● ● ● ● ● ● ● ● ● ● ● ● ● ●

● ● ● ● ● ● ● ● ● ● ● ● ● ● ● ● ● ● ● ● ● ● ● ● ● ● ● ● ● ● ● ● ● ● ● ● ● ● ● ● ● ● ● ● ● ● ● ● ● ● ● ● ● ●

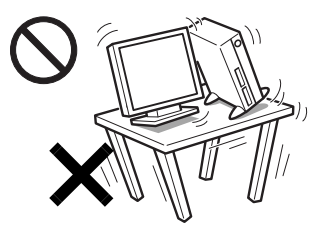

梱包に使用している袋類は、 お子様の手の届くところに置 かないでください。 口に入れたり、頭にかぶった りすると、窒息の原因となり ます。

● ● ● ● ● ● ● ● ● ● ● ● ● ● ● ● ● ● ● ● ● ● ● ● ● ● ● ● ● ● ● ● ● ● ● ● ● ● ● ● ● ● ● ● ● ● ● ● ● ● ● ● ● ●

本製品を風呂場やシャワー室 など、水のかかるおそれのあ る場所で使用したり、置いた りしないでください。 感電・火災の原因となります。

> 本製品を風通しの悪い場 所、火気のある場所、引火 性ガスの発生する場所で 使用したり、置いたりしな いでください。 火災の原因となります。

● ● ● ● ● ● ● ● ● ● ● ● ● ● ● ● ● ● ● ● ● ● ● ● ● ● ● ● ● ● ● ● ● ● ● ● ● ● ● ● ● ● ● ● ● ● ● ● ● ● ● ● ● ●

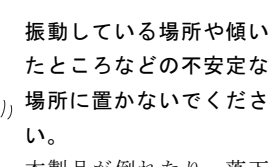

本製品が倒れたり、落下 して、けがの原因となり ます。

注意

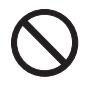

指定外の機器をパソコン本体に接続して電源を 取らないでください。 火災・故障の原因となることがあります。

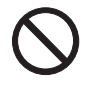

周辺機器などの取り付け、取り外しを行う際は、 指定された場所以外のネジは外さないでくださ い。

● ● ● ● ● ● ● ● ● ● ● ● ● ● ● ● ● ● ● ● ● ● ● ● ● ● ● ● ● ● ● ● ● ● ● ● ● ● ● ● ● ● ● ● ● ● ● ● ● ● ● ● ● ●

指定された場所以外のネジを外すと、けがをするおそれが あります。また、故障の原因となることがあります。

本製品を調理台や加湿器のそば、ほこりの多い 場所などで使用したり、置いたりしないでくだ さい。

● ● ● ● ● ● ● ● ● ● ● ● ● ● ● ● ● ● ● ● ● ● ● ● ● ● ● ● ● ● ● ● ● ● ● ● ● ● ● ● ● ● ● ● ● ● ● ● ● ● ● ● ● ●

感電・火災の原因となることがあります。

本製品を直射日光があたる場所、閉めきった自 動車内、ストーブのような暖房器具のそばで使 用したり、置いたりしないでください。

● ● ● ● ● ● ● ● ● ● ● ● ● ● ● ● ● ● ● ● ● ● ● ● ● ● ● ● ● ● ● ● ● ● ● ● ● ● ● ● ● ● ● ● ● ● ● ● ● ● ● ● ● ●

感電・火災の原因となることがあります。また、破損や故 障の原因となることがあります。

● ● ● ● ● ● ● ● ● ● ● ● ● ● ● ● ● ● ● ● ● ● ● ● ● ● ● ● ● ● ● ● ● ● ● ● ● ● ● ● ● ● ● ● ● ● ● ● ● ● ● ● ● ●

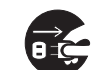

本製品を移動する場合は、電源プラグをコンセ ントから抜いてください。また、接続ケーブル なども外してください。作業は足元に充分注意

#### して行ってください。

電源ケーブルが傷つき、感電・火災の原因となったり、本 製品が落下したり倒れたりして、けがの原因となることが あります。

● ● ● ● ● ● ● ● ● ● ● ● ● ● ● ● ● ● ● ● ● ● ● ● ● ● ● ● ● ● ● ● ● ● ● ● ● ● ● ● ● ● ● ● ● ● ● ● ● ● ● ● ● ●

■ご使用になるとき

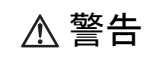

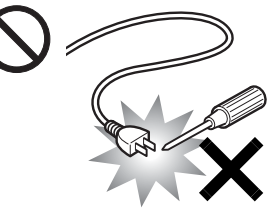

ACアダプタの電源プラグ に、ドライバーなどの金属 を近づけないでください。 火災・感電の原因となりま す。

● ● ● ● ● ● ● ● ● ● ● ● ● ● ● ● ● ● ● ● ● ● ● ● ● ● ● ● ● ● ● ● ● ● ● ● ● ● ● ● ● ● ● ● ● ● ● ● ● ● ● ● ● ●

電源ケーブルを傷つけた り、加工したりしないでく ださい。

● ● ● ● ● ● ● ● ● ● ● ● ● ● ● ● ● ● ● ● ● ● ● ● ● ● ● ● ● ● ● ● ● ● ● ● ● ● ● ● ● ● ● ● ● ● ● ● ● ● ● ● ● ●

重いものを載せたり、引っ 張ったり、無理に曲げたり、 ねじったり、加熱したりす

ると電源ケーブルを傷め、感電・火災の原因となります。 修理は、「富士通ハードウェア修理相談センター」、または ご購入元にご連絡ください。

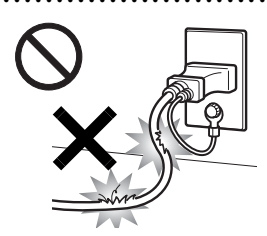

ACアダプタの本体やケーブル、 電源コード、電源プラグが傷つ いている場合は使用しないでく ださい。

● ● ● ● ● ● ● ● ● ● ● ● ● ● ● ● ● ● ● ● ● ● ● ● ● ● ● ● ● ● ● ● ● ● ● ● ● ● ● ● ● ● ● ● ● ● ● ● ● ● ● ● ● ●

感電・火災の原因となります。

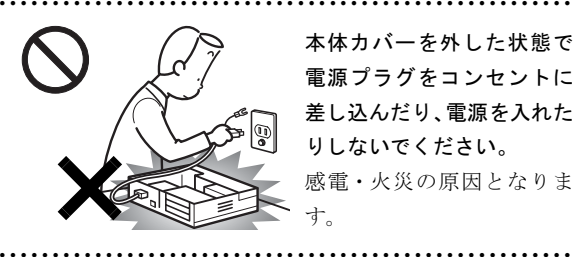

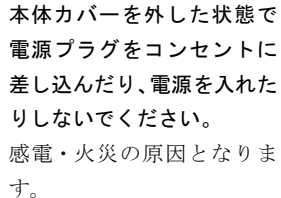

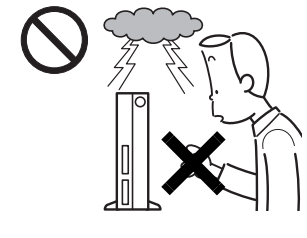

雷が鳴り出したときは、落 雷の可能性がなくなるま でパソコン本体やケーブ ル類に触れないでくださ い。ケーブル類の接続作業 は、落雷の可能性がなくな るまで行わないでくださ

い。

落雷の可能性がある場合は、あらかじめパソコン本体の電源 を切り、その後電源コードをコンセントから抜き、ケーブル 類を取り外しておいてください。

● ● ● ● ● ● ● ● ● ● ● ● ● ● ● ● ● ● ● ● ● ● ● ● ● ● ● ● ● ● ● ● ● ● ● ● ● ● ● ● ● ● ● ● ● ● ● ● ● ● ● ● ● ●

落雷による感電・火災の原因となります。

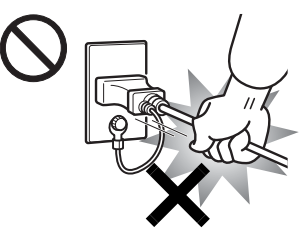

電源プラグを抜くときは 電源ケーブルを引っ張ら ず、必ず電源プラグを 持って抜いてください。 電源ケーブルを引っ張る と、電源ケーブルの芯線 が露出したり断線したり

して、感電・火災の原因となることがあります。

● ● ● ● ● ● ● ● ● ● ● ● ● ● ● ● ● ● ● ● ● ● ● ● ● ● ● ● ● ● ● ● ● ● ● ● ● ● ● ● ● ● ● ● ● ● ● ● ● ● ● ● ● ●

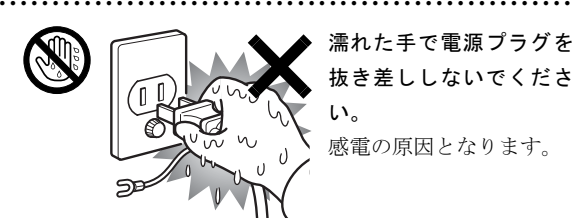

濡れた手で電源プラグを 抜き差ししないでくださ い。 感電の原因となります。

ACアダプタや電源プラグは、 コンセントの奥まで確実に差 し込み、不完全な接続状態で 使用しないでください。 火災・故障の原因となること があります。

開口部(通風孔など)から内部に金属類や燃え やすいものなどの異物を差し込んだり、落とし 込んだりしないでください。 感電・火災の原因となります。

● ● ● ● ● ● ● ● ● ● ● ● ● ● ● ● ● ● ● ● ● ● ● ● ● ● ● ● ● ● ● ● ● ● ● ● ● ● ● ● ● ● ● ● ● ● ● ● ● ● ● ● ● ●

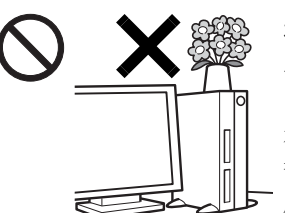

本製品の上や周りに、花び ん・コップなど液体の入った ものを置かないでください。 水などの液体が本製品の内 部に入って、感電・火災の 原因となります。

● ● ● ● ● ● ● ● ● ● ● ● ● ● ● ● ● ● ● ● ● ● ● ● ● ● ● ● ● ● ● ● ● ● ● ● ● ● ● ● ● ● ● ● ● ● ● ● ● ● ● ● ● ●

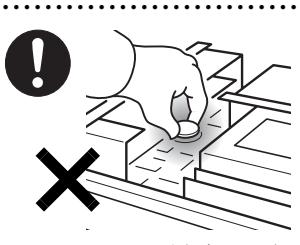

本パソコンの内部に搭載 されているリチウム電池 には触らないでください。 取り扱いを誤ると、人体に 影響を及ぼすおそれがあ ります。

● ● ● ● ● ● ● ● ● ● ● ● ● ● ● ● ● ● ● ● ● ● ● ● ● ● ● ● ● ● ● ● ● ● ● ● ● ● ● ● ● ● ● ● ● ● ● ● ● ● ● ● ● ●

リチウム電池はご自身で交換せずに、「富士通ハードウェ ア修理相談センター」にご相談ください。

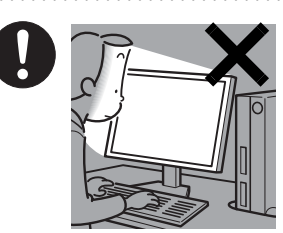

本製品をご使用になる場 合には、部屋を明るくし て、画面からできるだけ離 れてください。

● ● ● ● ● ● ● ● ● ● ● ● ● ● ● ● ● ● ● ● ● ● ● ● ● ● ● ● ● ● ● ● ● ● ● ● ● ● ● ● ● ● ● ● ● ● ● ● ● ● ● ● ● ●

お使いになる方の体質や 体調によっては、強い光の 刺激を受けたり、点滅の繰

り返しによって一時的な筋肉のけいれんや意識の喪失な どの症状を起こす場合がありますので、ご注意ください。 過去にこのような症状を起こしたことがある場合は、事前 に医師に相談してください。

また、本製品をご使用中にこのような症状を発症した場合 には、すぐに本製品の使用を中止し、医師の診断を受けて ください。

パソコン本体やACアダプタの温度が高くなる 場所に長時間直接触れて使用しないでくださ い。

● ● ● ● ● ● ● ● ● ● ● ● ● ● ● ● ● ● ● ● ● ● ● ● ● ● ● ● ● ● ● ● ● ● ● ● ● ● ● ● ● ● ● ● ● ● ● ● ● ● ● ● ● ●

低温やけどの原因になります。

注意

電源ケーブルを束ねた状態で使用しないでくだ さい。

● ● ● ● ● ● ● ● ● ● ● ● ● ● ● ● ● ● ● ● ● ● ● ● ● ● ● ● ● ● ● ● ● ● ● ● ● ● ● ● ● ● ● ● ● ● ● ● ● ● ● ● ● ●

発熱して、火災の原因となることがあります。 ● ● ● ● ● ● ● ● ● ● ● ● ● ● ● ● ● ● ● ● ● ● ● ● ● ● ● ● ● ● ● ● ● ● ● ● ● ● ● ● ● ● ● ● ● ● ● ● ● ● ● ● ● ●

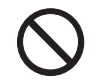

本製品の上に重いものを置かないでください。 故障・けがの原因となります。

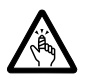

フロッピーディスクや CD/DVD、PC カードな どのトレイやスロット、モデムや LAN のコネク タなど、本製品の開口部に、手や指を入れない

● ● ● ● ● ● ● ● ● ● ● ● ● ● ● ● ● ● ● ● ● ● ● ● ● ● ● ● ● ● ● ● ● ● ● ● ● ● ● ● ● ● ● ● ● ● ● ● ● ● ● ● ● ●

でください。

けが・感電の原因となることがあります。

● ● ● ● ● ● ● ● ● ● ● ● ● ● ● ● ● ● ● ● ● ● ● ● ● ● ● ● ● ● ● ● ● ● ● ● ● ● ● ● ● ● ● ● ● ● ● ● ● ● ● ● ● ● パソコン本体内部の突起物、および指定された スイッチ以外には、手を触れないでください。

けがをするおそれがあります。また、故障の原 因となることがあります。

● ● ● ● ● ● ● ● ● ● ● ● ● ● ● ● ● ● ● ● ● ● ● ● ● ● ● ● ● ● ● ● ● ● ● ● ● ● ● ● ● ● ● ● ● ● ● ● ● ● ● ● ● ● 使用中のパソコン本体や AC アダプタを布など

でおおったり、包んだりしないでください。設 置の際はパソコン本体と壁の間に 10cm 以上の すき間をあけ、通気孔などの開口部をふさがないでくださ

い。また、通気孔が目詰まりしないように、掃除機などで 定期的にほこりを取ってください。

内部に熱がこもり、火災の原因となることがあります。

ヘッドホンやイヤホンをご使用になるときは、 音量を上げすぎないでください。

● ● ● ● ● ● ● ● ● ● ● ● ● ● ● ● ● ● ● ● ● ● ● ● ● ● ● ● ● ● ● ● ● ● ● ● ● ● ● ● ● ● ● ● ● ● ● ● ● ● ● ● ● ●

耳を刺激するような大きな音量で聞くと、聴力 に悪い影響を与える原因となることがあります。

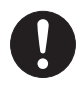

電源を入れたり切ったりする前には音量を最小 にしておいてください。また、ヘッドホンやイ ヤホンをしたまま、電源を入れたり切ったりし

● ● ● ● ● ● ● ● ● ● ● ● ● ● ● ● ● ● ● ● ● ● ● ● ● ● ● ● ● ● ● ● ● ● ● ● ● ● ● ● ● ● ● ● ● ● ● ● ● ● ● ● ● ●

#### ないでください。

突然大きな音や刺激音が出て、聴力に悪い影響を与える原 因となることがあります。

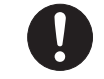

本製品をお使いになる場合は、次のことに注意 し、長時間使い続けるときは 1 時間に 10 ~ 15 分の休憩時間や休憩時間の間の小休止を取るよ

## うにしてください。

● ● ● ● ● ● ● ● ● ● ● ● ● ● ● ● ● ● ● ● ● ● ● ● ● ● ● ● ● ● ● ● ● ● ● ● ● ● ● ● ● ● ● ● ● ● ● ● ● ● ● ● ● ●

本製品を長時間使い続けると、目の疲れや首・肩・腰の痛 みなどを感じる原因となることがあります。画面を長時間 見続けると、「近視」「ドライアイ」等の健康障害の原因と なることがあります。

- ・ 画面の位置や角度、明るさなどを見やすいように調節す る。
- ・ なるべく画面を下向きに見るように調整し、意識的にま ばたきをする。場合によっては目薬をさす。
- ・ 背もたれのあるいすに深く腰かけ、背筋を伸ばす。
- ・ いすの高さを、足の裏全体がつく高さに調節する。
- ・ 手首や腕、肘は机やいすの肘かけなどで支えるようにす る。
- ・ キーボードやマウスは、肘の角度が 90 度以上になるよ うに使用する。

● ● ● ● ● ● ● ● ● ● ● ● ● ● ● ● ● ● ● ● ● ● ● ● ● ● ● ● ● ● ● ● ● ● ● ● ● ● ● ● ● ● ● ● ● ● ● ● ● ● ● ● ● ●

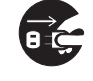

本製品を長期間使用しないときは、安全のため 電源プラグをコンセントから抜いてください。 火災の原因となることがあります。

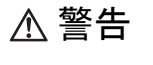

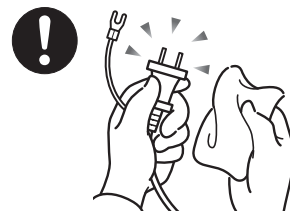

ACアダプタや電源プラグ はコンセントから定期的 に抜いて、コンセントとの 接続部分のほこりやゴミ を乾いた布でよくふき 取ってください。 ほこりがたまったままの

● ● ● ● ● ● ● ● ● ● ● ● ● ● ● ● ● ● ● ● ● ● ● ● ● ● ● ● ● ● ● ● ● ● ● ● ● ● ● ● ● ● ● ● ● ● ● ● ● ● ● ● ● ●

状態で使用すると感電・火災の原因となります。

● ● ● ● ● ● ● ● ● ● ● ● ● ● ● ● ● ● ● ● ● ● ● ● ● ● ● ● ● ● ● ● ● ● ● ● ● ● ● ● ● ● ● ● ● ● ● ● ● ● ● ● ● ●

■レーザーの安全性について (CD/DVDドライブ搭載機種のみ)

□CD/DVD ドライブの注意

本製品に搭載されている CD/DVD ドライブは、レーザーを 使用しています。

#### □クラス 1 レーザー製品

CD/DVDドライブは、クラス1レーザー製品について規定 している米国の保健福祉省連邦規則(DHHS 21 CFR) Subchapter Jに準拠しています。

また、クラス 1 レーザー製品の国際規格である(IEC 60825- 1)、CENELEC規格(EN 60825-1)および、JIS規格(JISC6802) に準拠しています。

警告

本製品は、レーザー光線を装置カバーで遮断す る安全な構造になっていますが、次のことにご 注意ください。

● ● ● ● ● ● ● ● ● ● ● ● ● ● ● ● ● ● ● ● ● ● ● ● ● ● ● ● ● ● ● ● ● ● ● ● ● ● ● ● ● ● ● ● ● ● ● ● ● ● ● ● ● ●

・ 光源部を見ないでください。 CD/DVDドライブのレーザー光の光源部を直接見ないで ください。

また、万一の故障で装置カバーが破損してレーザー光線 が装置外にもれた場合は、レーザー光線を覗きこまない でください。

レーザー光線が直接目に照射されると、視力障害の原因 となります。

・ お客様自身で分解したり、修理・改造しないでください。 レーザー光線が装置外にもれて目に照射されると、視力 障害の原因となります。

● ● ● ● ● ● ● ● ● ● ● ● ● ● ● ● ● ● ● ● ● ● ● ● ● ● ● ● ● ● ● ● ● ● ● ● ● ● ● ● ● ● ● ● ● ● ● ● ● ● ● ● ● ●

■その他

注意

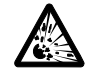

本製品(付属品を含む)の廃棄については、マ ニュアルの説明に従ってください。

● ● ● ● ● ● ● ● ● ● ● ● ● ● ● ● ● ● ● ● ● ● ● ● ● ● ● ● ● ● ● ● ● ● ● ● ● ● ● ● ● ● ● ● ● ● ● ● ● ● ● ● ● ●

本製品は「廃棄物の処理及び清掃に関する法律」 の規制を受けます。

ワイヤレスキーボード、ワイヤレスマウスなどには乾電池 を使用しており、一般のゴミと一緒に火中に投じられると 乾電池が破裂するおそれがあります。

使用済み乾電池の廃棄については、マニュアルの説明に 従ってください。

#### 本書の表記

#### ■電源プラグとコンセント形状の表記について

本パソコンに添付されている電源ケーブルの電源プラグは「平行 2 極接地極付プラグ」です。接続先のコンセントには「平行 2 極接地極付プラグ (125V15A) 用コンセント」または「平行 2 極接地用口出線付プラグ (125V15A) 用コンセント」をご利用 ください。

「平行 2 極接地用口出線付プラグ (125V15A) 用コンセント」をご利用の場合は、添付の「平行 2 極接地用口出線付変換プラグ (2P 変換プラグ)」を取り付けてください。

※「接地用口出線」とはアース線、「接地極」とはアース部分のことです。

本文中では、次のように略して表記します。

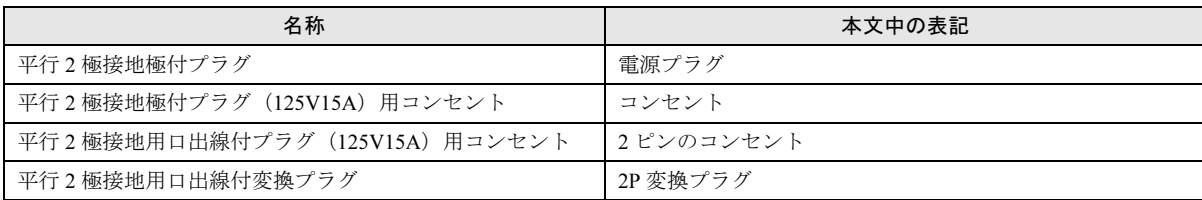

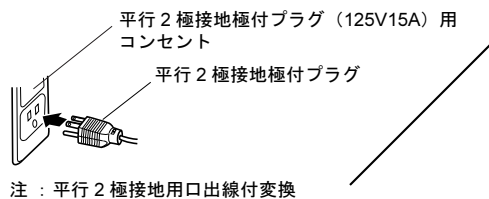

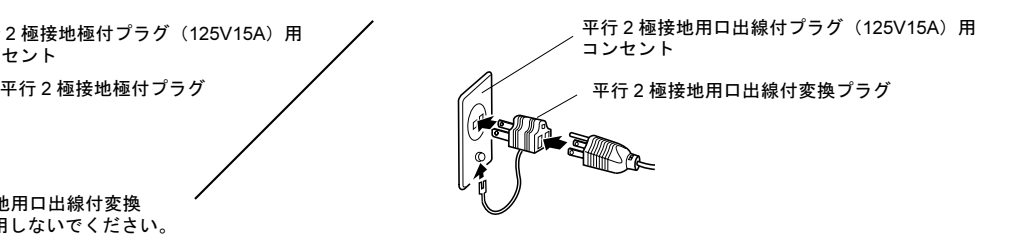

プラグは使用しないでください。

#### ■本文中の記号

本文中に記載されている記号には、次のような意味があります。

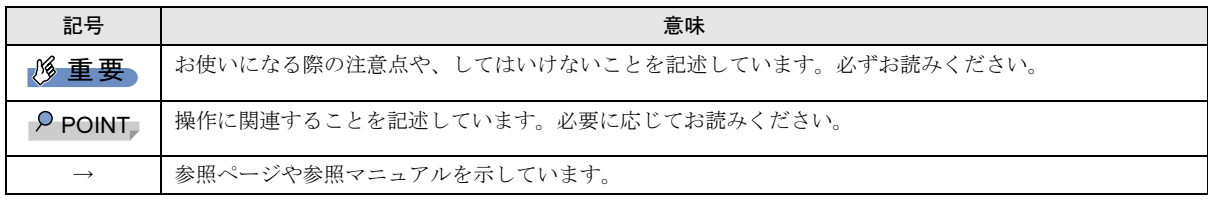

#### ■キーの表記と操作方法

本文中のキーの表記は、キーボードに書かれているすべての文字を記述するのではなく、説明に必要な文字を次のように記述 しています。

#### 例:【Ctrl】キー、【Enter】キー、【→】キーなど

また、複数のキーを同時に押す場合には、次のように「+」でつないで表記しています。

#### 例:【Ctrl】+【F3】キー、【Shift】+【↑】キーなど

#### ■コマンド入力 (キー入力)

本文中では、コマンド入力を次のように表記しています。

#### diskcopy a: a:

 $\uparrow$  $\uparrow$ 

・↑の箇所のように文字間隔を空けて表記している部分は、【Space】キーを 1 回押してください。

また、上記のようなコマンド入力を英小文字で表記していますが、英大文字で入力してもかまいません。

・CD/DVD ドライブなどのドライブ名を、[CD/DVD ドライブ]で表記しています。入力の際は、お使いの環境に合わせて、ド ライブ名を入力してください。

例: [CD/DVDドライブ]:¥setup.exe

#### ■連続する操作の表記

本文中の操作手順において、連続する操作手順を、「→」でつなげて記述しています。

 例:「スタート」ボタンをクリックし、「すべてのプログラム」をポイントし、「アクセサリ」をクリックする操作 ↓

「スタート」ボタン→「すべてのプログラム」→「アクセサリ」の順にクリックします。

#### ■BIOS セットアップの表記

本文中の BIOS セットアップの設定手順において、各メニューやサブメニューまたは項目を、「-」(ハイフン)でつなげて記述 する場合があります。

例:「Advanced」メニューの「Boot Menu」の項目を「Disabled」に設定します。

 $\downarrow$ 

「Advanced」 - 「Boot Menu」: Disabled

#### ■画面例およびイラストについて

表記されている画面およびイラストは一例です。お使いの機種やモデルによって、実際に表示される画面やイラスト、および ファイル名などが異なることがあります。また、このマニュアルに表記されているイラストは説明の都合上、本来接続されて いるケーブル類を省略していることがあります。

#### ■カスタムメイドオプションについて

本文中の説明は、すべて標準仕様に基づいて記載されています。

そのため、カスタムメイドで選択のオプションを取り付けている場合、メモリ容量やハードディスク容量などの記載が異なり ます。ご了承ください。

#### ■FMV バリューシリーズについて

本文中の説明は、お使いのモデルの仕様とは異なる情報が記載されている場合があります。FMV バリューシリーズで選択した モデルの仕様に読み替えてご覧ください。

また、Office 2003 モデルを選択された方は、「FMV マニュアル」または「ドライバーズディスク」内にある『アプリケーショ ン補足説明書 Microsoft® Office 2003 Editions』もご覧ください。

#### ■製品名の表記

本文中では、製品名称を次のように略して表記します。

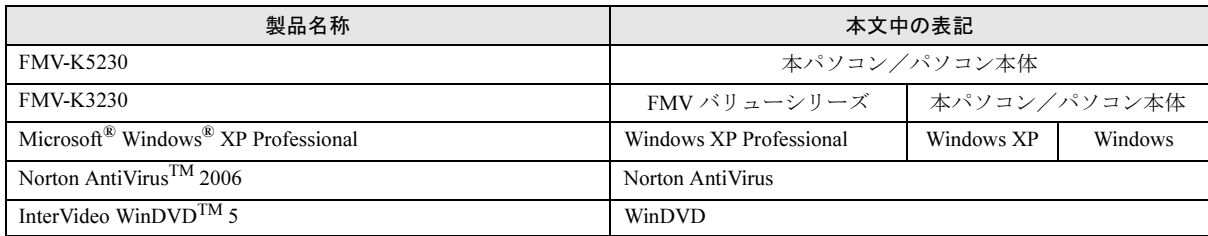

#### ■お問い合わせ先/URL

本文中に記載されているお問い合わせ先やインターネットの URL アドレスは 2006 年 11 月現在のものです。変更されている場 合は、「富士通パーソナル製品に関するお問合せ窓口」へお問い合わせください(→「お問い合わ[せ先について」](#page-27-0))。

#### 警告ラベル/注意ラベル

本製品には警告ラベルおよび注意ラベルが貼ってあります。 警告ラベルや注意ラベルは、絶対にはがしたり、汚したりしないでください。

#### ユーザー登録について

本製品のユーザー登録は、富士通製品情報ページ(<http://www.fmworld.net/biz/>)から行うことができます。

Microsoft、Windows は、米国 Microsoft Corporation の米国およびその他の国における登録商標または商標です。 Intel、Celeron および Core は、アメリカ合衆国およびその他の国における Intel Corporation またはその子会社の商標または登録商標です。 その他の各製品名は、各社の商標、または登録商標です。 その他の各製品は、各社の著作物です。

All Rights Reserved, Copyright© FUJITSU LIMITED 2006 画面の使用に際して米国 Microsoft Corporation の許諾を得ています。

## <span id="page-13-3"></span>1. 必ずお読みください

## <span id="page-13-0"></span>疲れにくい使い方

パソコン作業を続けていると、目が疲れ、首や肩や腰が痛く なることがあります。その主な原因は、長い時間同じ姿勢で いることや、近い距離で画面やキーボードを見続けることで す。パソコンをお使いの際は疲労に注意し、適切な環境で作 業してください。

- ●ブラインドやカーテンで、外光が直接目に入ったり画面に 映り込んだりしないようにする。
- ●目は画面から 40cm 以上離し、画面の高さは水平より下に なるようにする。
- ●作業中は、1 時間に 10 分~15 分程度の休憩をとる。
- ●肘かけや背もたれのついた椅子を使用し、座面の高さを調 節する。
- ●パソコンの周りや足元には、充分なスペースを確保する。

パソコンをお使いになるときの姿勢や環境について、さらに 詳しい説明が「FMV マニュアル」または「ドライバーズディ スク」(K3230のみ)内にある『製品ガイド』の「ハードウェ ア」-「疲れにくい使い方」に記載されています。あわせて ご覧ください。

#### <span id="page-13-1"></span>使用上のお願い

●周辺機器は、弊社純正品をお使いください。

#### 落雷のおそれがあるときの注意

落雷の可能性がある場合は、パソコンの電源を切るだけでな く、すべてのケーブル類を抜いておくことをお勧めします。 落雷には、直撃雷と誘導雷の 2 種類ありますが、パソコンの 故障は主に誘導雷によって起こります。雷により周囲に強力 な電磁場ができると発生し、電線や電話線などから侵入する のが誘導雷です。パソコンの場合、電源ケーブル、外部機器 との接続ケーブル、LAN ケーブルなどからの誘導雷の侵入が 考えられます。直撃雷は避雷針によって雷を誘導して対象物 を保護できますが、誘導雷を防ぐにはケーブル類を抜くなど の対策が必要です。

場合によっては、パソコン本体だけでなく、周辺機器などが 故障することもあります。故障の状況によっては、修理費用 が高額になることもあるので、ご注意ください。

## <span id="page-13-2"></span>設置について

本パソコンの設置場所、設置方法を説明します。

#### 使用および設置に適さない場所

- ●湿気やほこり、油煙の多い場所
- ●通気性の悪い場所
- ●火気のある場所
- ●風呂場、シャワー室などの水のかかる場所
- ●直射日光の当たる場所や、暖房器具の近くなど、高温にな る場所
- ●電源ケーブルなどのケーブルが足にひっかかる場所
- ●テレビやスピーカーの近くなど、強い磁界が発生する場所
- ●振動の激しい場所や傾いた場所など、不安定な場所
- ●車、飛行機、船など、輸送機器への設置
- ●極端に高温または低温になる場所
- ●腐食性ガス(温泉から出る硫黄ガスなど)が出る場所
- ●結露する場所

#### $P$ POINT

- ▶ 本パソコンの使用環境は温度 10 ~ 35 ℃/湿度 20 ~ 80%RH(動作時)、温度-10~60℃/湿度20~80%RH (非動作時)です。
- ▶ 結露は、空気中の水分が水滴になる現象です。 温度の 低い場所(クーラーの効いた場所、寒い屋外など)か ら、温度の高い場所(暖かい室内、炎天下の屋外な ど)へ移動した時に起こります。結露が発生すると故 障の原因となりますので、ご注意ください。
- ▶ 本パソコンのそばで喫煙すると、タバコのヤニや煙が パソコンの内部に入り、CPU ファンなどの機能を低 下させる可能性がありますので、ご注意ください。
- ▶ パソコン本体と壁の間に 10cm 以上のすき間をあけ、 通気孔などの開口部をふさがないでください。

本パソコンは次のように設置してください。設置の際は、パ ソコン本体背面や上面、側面にある通風孔をふさがないよう に注意してください。通風孔の空気の流れについては[、「](#page-14-0)空 気の流[れ」\(](#page-14-0)→ P.15)をご覧ください。

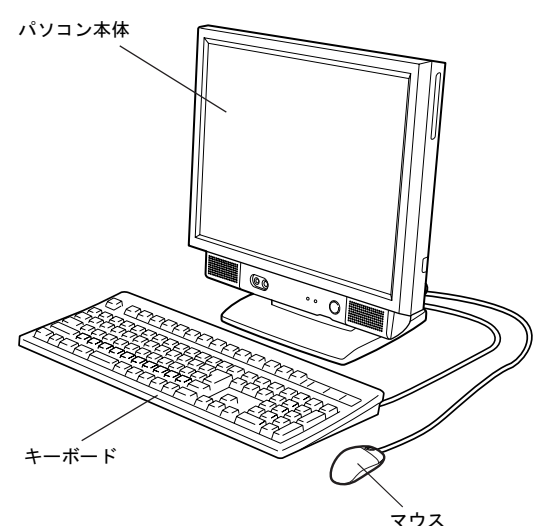

#### **POINT**

▶ キーボードとマウスのケーブルは、台座(チルト部) やスイーベルに噛み込まれないように、離して設置し てください。

#### <span id="page-14-0"></span>■空気の流れ

本パソコンの空気の流れは次の図のとおりです。

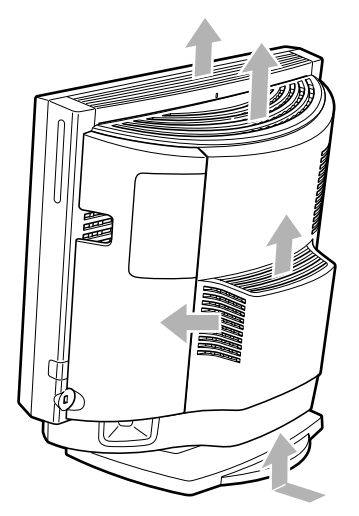

#### パソコン本体の向きと角度の調節

パソコン本体の向きと角度を調節できます。パソコン本体の上部 を左右両方とも持ち、矢印の向きに動かして調節してください。

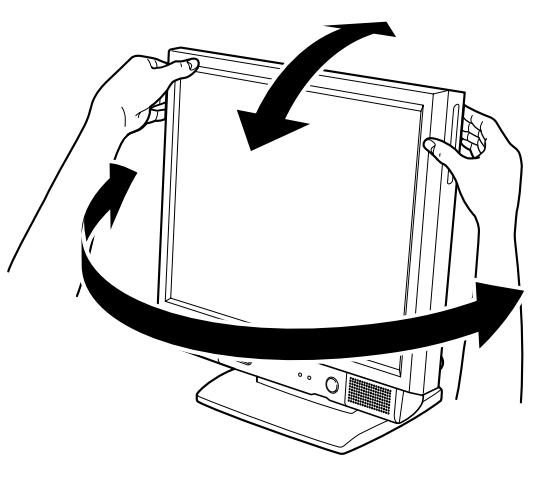

#### **POINT**

▶ 調節の際は、台座(チルト部)やスイーベルに指など をはさんだりしないようご注意ください。また、キー ボードとマウスのケーブルが噛み込まれないように、 離して設置してください。

#### パソコン本体取り扱い上の注意

●液晶部分を拭くときは、乾いた柔らかい布かメガネ拭きを お使いください。

市販のクリーナーを使うと、成分によっては、画面の表面 のコーティングを傷めるおそれがあります。次のものは、 使わないでください。

- ・アルカリ性成分を含んだもの
- ・界面活性剤を含んだもの
- ・アルコール成分を含んだもの
- ・シンナーやベンジンなどの揮発性の強いもの
- ・研磨剤を含むもの
- ・化学ぞうきん

## <span id="page-15-0"></span>接続について

パソコン本体に、キーボード、マウス、電源ケーブルなどを 接続します。

- 警告
- キーボード、マウス、電源ケーブルの取り付け や取り外しを行う場合は、パソコン本体および 接続されている周辺機器の電源を切り、電源プ ラグをコンセントから抜いた後に行ってくだ さい。

この手順を守らずに作業を行うと、感電・火災 または故障の原因となります。

- 注意
	- ケーブルは、このマニュアルを読み、正しく接 続してください。 誤った接続状態でお使いになると、感電・火災 の原因となります。また、パソコン本体および 周辺機器が故障する原因となります。

 本パソコンを移動する場合は、電源プラグをコ ンセントから抜いてください。また、接続ケー ブルなども外してください。作業は足元に充分 注意して行ってください。 電源ケーブルが傷つき、感電・火災の原因と なったり、本パソコンが落下したり倒れたりし て、けがの原因となることがあります。

#### キーボード/マウス/電源ケーブルを接続する

1 パソコン本体右側面のコネクタカバーを取り外します。 コネクタカバーを押さえながらロックボタンを押しま す。

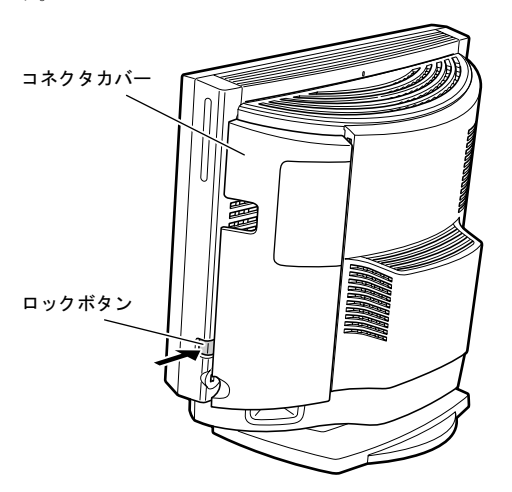

#### 2 マウスを接続します。

マウスケーブルのコネクタに刻印されているマークの 面を手前に向けて、マウスコネクタの色とパソコン本体 右側面のマウスラベルの色が合うように接続します。

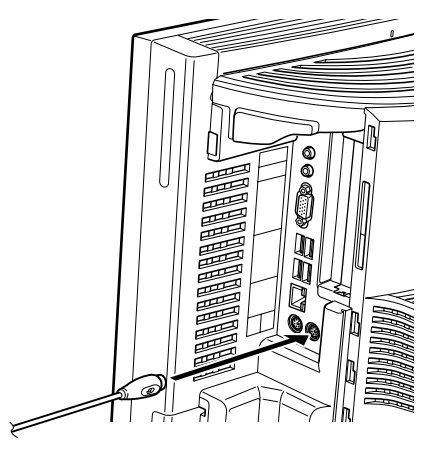

#### **POINT**

▶ USBマウス(光学式)をお使いになる場合は、パソコ ン本体右側面のUSBコネクタに接続します。このと き、コネクタの形を互いに合わせ、まっすぐに差し込 んでください。

#### 3 キーボードを接続します。

キーボードケーブルのコネクタに刻印されているマー クの面を手前に向けて、キーボードコネクタの色とパソ コン本体右側面のキーボードラベルの色が合うように 接続します。

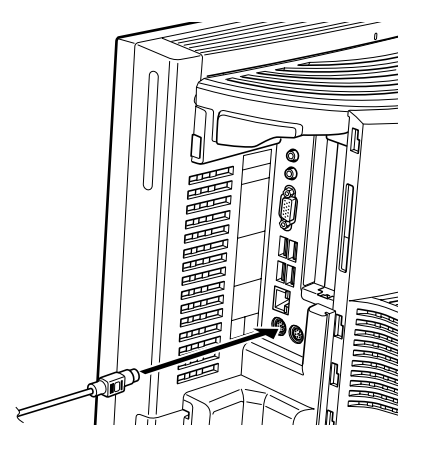

#### 4 コネクタカバーをパソコン本体に取り付けます。

コネクタカバーのツメ (8ヶ所)を、パソコン本体のツ メ穴(8ヶ所)に合わせて取り付け、上にスライドします。

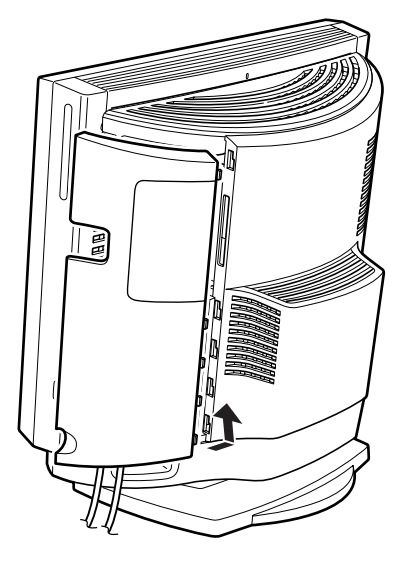

## **修重要**

- ▶ コネクタカバーを取り付けるときは、ツメとツメ穴を あわせてください。
	- ・コネクタカバーのすべてのツメがパソコン本体の ツメ穴に入っていることを確認してください。次の 図の丸で囲んだ部分がツメとツメ穴です。

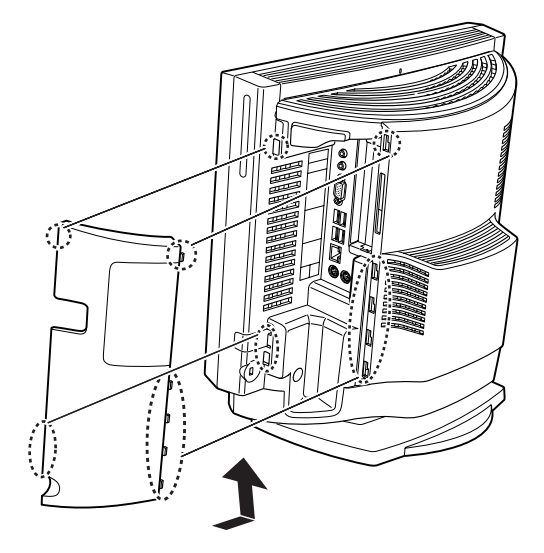

・ケーブルを次の図の四角で囲んだ枠の中に収めて から、コネクタカバーを取り付けてください。

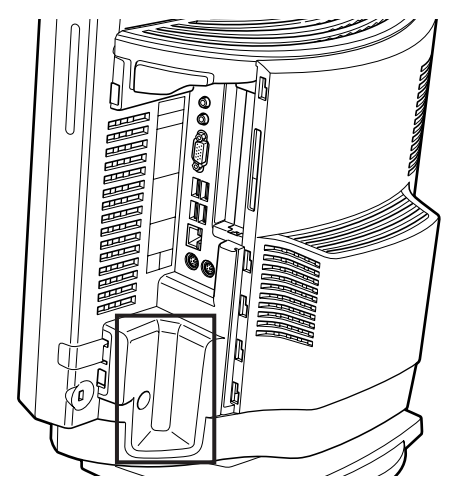

- ・コネクタカバーでケーブルをはさまないように気 をつけてください。
- 5 電源ケーブルのプラグをパソコン本体左側面のイン レットに接続します。

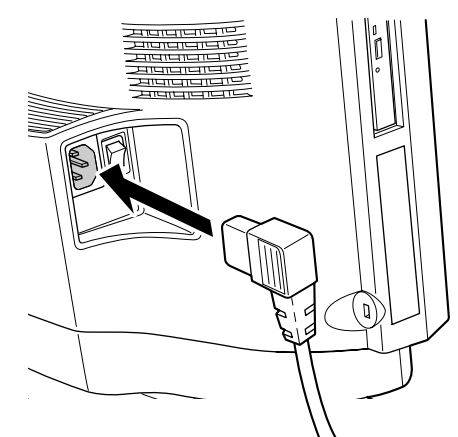

**6 電源ケーブルの電源プラグをコンセント (AC100V)に** 接続します。

警告

● 濡れた手で電源プラグを抜き差ししないでく ださい。

感電の原因となります。

- 電源ケーブルを傷つけたり、加工したりしない でください。
	- 重いものを載せたり、引っ張ったり、無理に曲 げたり、ねじったり、加熱したりすると電源 ケーブルを傷め、感電・火災の原因となります。 修理は、「富士通ハードウェア修理相談セン ター」、またはご購入元にご連絡ください。

● AC アダプタの本体やケーブル、電源コード、電 源プラグが傷ついている場合は使用しないで ください。

感電・火災の原因となります。

 AC アダプタや電源プラグはコンセントから定 期的に抜いて、コンセントとの接続部分のほこ りやゴミを乾いた布でよくふき取ってくださ い。 ほこりがたまったままの状態で使用すると感

電・火災の原因となります。

 AC アダプタや電源プラグは、コンセントの奥 まで確実に差し込み、不完全な接続状態で使用 しないでください。

火災・故障の原因となることがあります。

- 雷源プラグは、壁のコンセント (AC100V) に 直接かつ確実に接続してください。また、タコ 足配線をしないでください。 感電・火災の原因となります。
- 近くで落雷のおそれがある場合は、パソコン本 体の電源を切り、その後電源コードをコンセン トから抜いてください。 そのまま使用すると、落雷による感電・火災の 原因となります。
	- 電源プラグをコンセントに差し込む前に、必ず アース線をコンセントのアースネジへ接続し てください。 安全のため、電源プラグにはアース線がついて います。アース接続しないで使用すると、万一 漏電した場合に、感電の原因となります。 アースネジ付のコンセントが利用できない場 合は、「富士通パーソナル製品に関するお問合 せ窓口」、またはご購入元にご相談ください。

## 注意

- 電源プラグを抜くときは電源ケーブルを引っ 張らず、必ず電源プラグを持って抜いてくださ い。 電源ケーブルを引っ張ると、電源ケーブルの芯 線が露出したり断線したりして、感電・火災の 原因となることがあります。
- 本パソコンを長期間使用しないときは、安全の ため電源プラグをコンセントから抜いてくだ さい。 火災の原因となることがあります。

電源プラグを、コンセントに接続します。

■ コンセントの場合

電源プラグをコンセントに接続してください。

#### ■2 ピンのコンセントの場合

2P 変換プラグに付いているアース線を、アース端子 のネジにネジ止めします。その後、添付の 2P 変換プ ラグを取り付けてコンセントに接続してください。

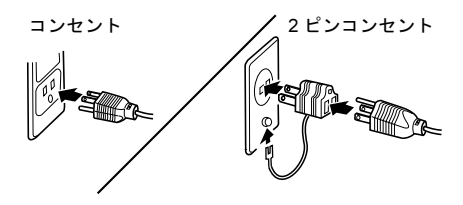

#### **POINT**

▶ 電源ケーブルはキーボードケーブルやマウスケーブ ルとからまないようにしてください。

添付の USB 延長ケーブルを使用する場合は、添付のクリッ プをパソコン本体前面または側面に取り付けて、USB 延長 ケーブルを固定してください。

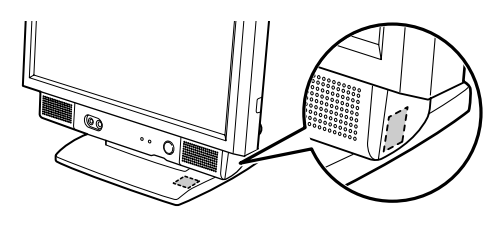

重 要

- ▶ クリップを取り付ける前に、パソコン本体前面または 側面のマジックテープを貼る箇所の汚れを拭き取っ てください。
- ▶ クリップを取り付け後、1 日程クリップをパソコン本 体に取り付けた状態にしておいてください。すぐにク リップに力をかけるような作業をすると、クリップが パソコン本体からはがれてしまうおそれがあります。
- ▶ USB 延長ケーブルに USB 機器を取り付けたり取り外 したりするときは、USB 延長ケーブルのコネクタを 持ってください。USB 延長ケーブルのコネクタを持 たずにUSB機器の取り付けや取り外しをすると、USB 延長ケーブルおよびコネクタを破損するおそれがあ ります。
- ▶ USB延長ケーブルには、USBメモリなどのケーブルレ スの機器や、各 USB 機器に添付されているケーブル を接続してください。延長ケーブルを追加したり、別 途ご購入されたケーブルなどは、お使いにならないで ください。

また、USB 延長ケーブルに接続した USB 機器の動作 が安定しない場合は、パソコン本体の USB コネクタ に直接 USB 機器を接続してください。

## <span id="page-18-1"></span><span id="page-18-0"></span>電源を入れる

#### 注意事項

- ●ご購入後、初めて電源を入れる場合は、周辺機器の取り付 けなどを行わないでください。
- ●電源/スタンバイランプは、スタンバイ状態になるとオレ ンジ色に点灯します。
- ●電源を入れた後すぐに電源を切る場合は、Windows が起動 してから[「電源を切る」\(](#page-22-1)→P.23)に従って電源を切ってく ださい。
- ●画面表示の開始や表示モードが切り替わるとき、一時的に 画面が乱れたり、横線が見えることがあります(Windows の起動・終了画面、省電力モードからの復帰時など)。こ れは故障ではありませんので、そのままお使いください。
- ●電源を入れた後、ディスプレイに「FUJITSU」ロゴが表示 されている間に、本パソコンは、パソコン内部をチェック する「自己診断(POST:Power On Self Test)」を行います。 自己診断(POST)中は電源を切らないでください。自己 診断(POST)の結果、異常があればエラーメッセージが 表示されます。エラーメッセージについては「FMV マニュ アル」または「ドライバーズディスク」(K3230 のみ)内 にある『製品ガイド』をご覧ください。
- ●システム起動時(開封契約時を含む)やシステム終了時、 または「Norton AntiVirus」のウィンドウが表示される瞬間 に、一瞬帯状に画面が乱れることがあります。故障ではあ りませんので、そのままお使いください。
- ●周辺機器の取り付けなどのとき、本体カバーを取り外した まま電源を入れないでください。
- ●電源を切った後すぐに電源を入れる場合は、10秒以上時間 をあけてください。
- ●画面に何も表示されないときは、次のことを確認してくだ さい。
	- ・パソコン本体左側面のメインスイッチはオンになって いますか。
	- ・省電力モードが設定されていませんか。 マウスを動かすか、どれかキーを押してください。スタ ンバイランプがオレンジ色になっている場合、ACPIモー ドの S3 に移行している可能性があります。電源ボタン を押してください。電源ボタンを押してから 30 秒以上 たっても画面に何も表示されない場合、電源ボタンを 4 秒以上押し続けて、電源を一度切ってください。
	- ・パソコン本体のブライトネスボリュームは、正しく調節 されていますか。ブライトネスボリュームで画面の明る さを調節してください。

## 注意

● 電源を入れた状態で持ち運んだり、衝撃や振動 を与えたりしないでください。 故障の原因となります。

1 パソコン本体左側面のメインスイッチを「|」側に切り 替えます。

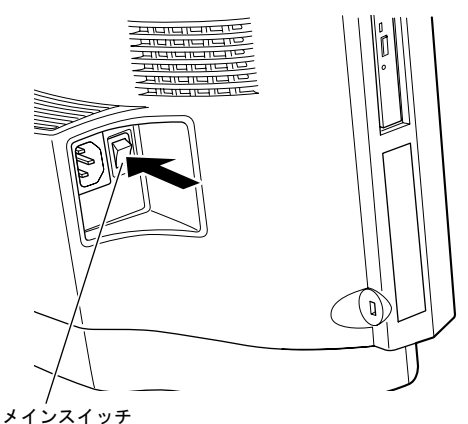

#### **POINT**

▶ 一度「|」側に切り替えたら、本パソコンを起動する たびに切り替える必要はありません。

#### 2 パソコン本体の電源ボタンを押します。

電源ランプが緑色に点灯します。

電源が入ると、ディスプレイに「FUJITSU」ロゴが表示 され、その後システムが起動します。

ご購入後、初めて電源を入れると、Windows のセット アップ画面が表示されます。その場合は[、「セ](#page-19-1)ットアッ [プ」\(](#page-19-1)→ P.20)をご覧になり、操作を続けてください。

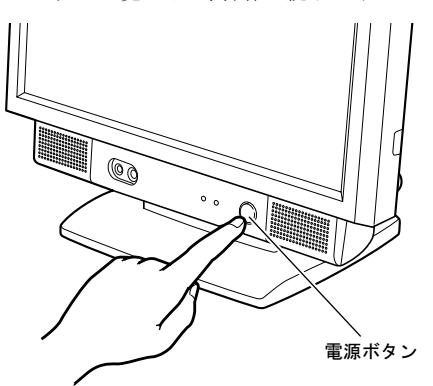

## <span id="page-19-1"></span><span id="page-19-0"></span>セットアップ

初めて電源を入れた後に行う Windows の初期設定(Windows セットアップ)について説明します。必ず、本書の手順に従っ て操作してください。

次の「注意事項」をよくお読みになり、電源を入れて Windows セットアップを始めます。

#### 注意事項

- ●Windows セットアップを行う前は、次の点にご注意くださ い。
	- ・周辺機器を取り付けないでください。
	- ・LAN ケーブルを接続しないでください。
	- ・BIOS をご購入時の設定から変更しないでください。 Windows セットアップが正常に行われなかったり、エラー メッセージが表示される場合があります。 上記の項目は、セットアップを行い、「必ず実行してくだ さい」を実行してから、行うようにしてください。
- ●Windowsセットアップの各ウィンドウが完全に表示されな いうちにキーを押すと、Windows セットアップが完全に行 われない場合があります。ウィンドウが完全に表示されて から、キーボードまたはマウスで操作してください。
- ●セットアップ中は、不用意に電源を切らないでください。
- ●Windowsセットアップが進められなくなったときは[、「セ](#page-21-0)ッ トアップで困[ったときは」\(](#page-21-0)→ P.22) をご覧ください。

#### Windows XP セットアップ

- 1 本パソコンの電源を入れます(→ [P.19](#page-18-1))。 しばらくすると、「Microsoft Windows へようこそ」が表 示されます。
- 2 「次へ」をクリックします。 しばらくすると、「使用許諾契約」が表示されます。 「使用許諾契約書」は、本パソコンにあらかじめインス トールされている Windows を使用するうえでの契約を 記述したものです。
- 3 「使用許諾契約書」をよく読み、「同意します」をクリッ クし、「次へ」をクリックします。 「コンピュータを保護してください」と表示されます。

#### POINT

- ▶「同意しません」を選択した場合は、「次へ」をクリッ クした後、メッセージに従って操作してください。
- 4 「自動更新を有効にし、コンピュータの保護に役立てま す」をクリックし、「次へ」をクリックします。 「コンピュータに名前を付けてください」と表示されま す。

5 「このコンピュータの名前」と「コンピュータの説明」を 入力し、「次へ」をクリックします。 「管理者パスワードを設定してください」と表示されま す。

#### POINT

- ▶「コンピュータの説明」は省略できます。 また、コンピュータの名前や説明は、セットアップ終 了後にあらためて設定することもできます。
- <span id="page-20-2"></span>6 「管理者パスワード」と「パスワードの確認入力」にパ スワードを入力し、「次へ」をクリックします。 「このコンピュータをドメインに参加させますか?」と表 示されます。

#### $P$ POINT

- ▶ パスワードでは大文字/小文字が区別されます。
- ▶「設定が完了しました」と表示された場合は[、手](#page-20-0)順 10 へ進んでください。
- 7 「いいえ ...」をクリックし、「次へ」をクリックします。 「インターネット接続を確認しています」と表示されま す。しばらくすると、「インターネットに接続する方法 を指定してください。」と表示されます。

#### POINT

- ▶ 「Microsoftにユーザー登録する準備はできましたか?」 と表示された場合は[、手](#page-20-1)順 9 へ進んでください。
- 8 「省略」をクリックします。 「Microsoft にユーザー登録する準備はできましたか?」と 表示されます。
- <span id="page-20-1"></span>9 「いいえ、今回はユーザー登録しません」をクリックし、 「次へ」をクリックします。 「設定が完了しました」と表示されます。
- <span id="page-20-0"></span>10 「完了」をクリックします。 本パソコンの再起動後、パスワードの入力画面が表示さ れます。
- 11 手[順](#page-20-2) 6 で入力したパスワードを入力し、「→」をクリック します。

#### $P$ POINT

▶ 画面下の通知領域に警告が表示される場合がありま す。これは、ウイルス対策ソフトをインストールし、 パターンファイルを最新の状態にすることで表示さ れなくなります。

ウイルス対策ソフトのインストールは、「必ず実行し てください」を実行してセットアップを完了させた後 で、「[セットアップ後](#page-21-1)」(→ P.22)をご覧になり行って ください。

12 「スタート」メニューの「必ず実行してください」をク リックします。

「このパソコンに最適な設定を行います」ウィンドウが 表示されます。

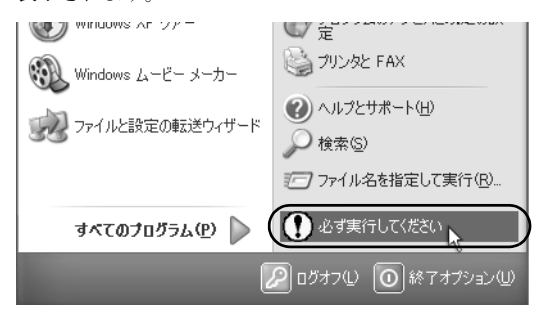

#### **必重要**

- ▶「必ず実行してください」を行わないと、セットアッ プの最終設定が行われません。必ず手順どおりに実行 してください。
- ▶「必ず実行してください」の実行前に「復元ポイント の作成」を行わないようにしてください。
- 13 「実行する」をクリックします。 最終設定が行われ、再起動メッセージが表示されます。

#### 8重要

- ▶ 最終設定を正しく行うために、必ず「実行する」をク リックしてください。
- 14 「OK」をクリックします。 本パソコンが再起動します。
- 15 [手](#page-20-2)順 6 で入力したパスワードを入力し、「→」をクリック します。

これで、Windows セットアップが完了しました。

この後は、「セットアッ[プ後」\(](#page-21-1)→P.22)をご覧になり、必要 な操作を行ってください。

#### **POINT**

▶ K3230 では、Windows の基本操作や、文字入力などに ついてわかりやすく説明している「パソコン入門」が 「ドライバーズディスク」に格納されています。基本 操作などについて知りたい方は、本パソコンをお使い になる前に、一度ご覧になることをお勧めします。 「パソコン入門」は「ドライバーズディスク」からイ ンストールしてください。インストールについては、 「FMV マニュアル」または「ドライバーズディスク」 内にある『製品ガイド』をご覧ください。

#### <span id="page-21-1"></span>セットアップ後

セットアップが終わったら、パソコンを使い始める前に、次 の操作を行ってください。

●セキュリティ対策

ウイルス対策や不正アクセスに関する対策など、お使いの パソコンについてのセキュリティ対策は、システム管理者 の指示に従い、お客様自身が責任をもって行ってくださ い。

初めてインターネットに接続する際は、LAN などに接続し てインターネットを始める前に、次のセキュリティ対策を 行ってください。

- 1. ネットワーク管理者に確認し、LAN などの設定を行 います。
- 2. 「Windows Update」を実行し、Windows をより安全な 状態に更新します。

「スタート」ボタン→「すべてのプログラム」→ 「Windows Update」をクリックし、必要な更新をイン ストールします。

- 3. Office 製品をお使いの場合は、「Windows Update」の ホームページにある「Office のアップデート」を実行 し、より安全な状態に更新します。
- 4. ウイルス対策ソフトをインストールし、ウイルス対策 のデータファイルを最新にします。ウイルス対策ソフ ト「Norton AntiVirus」については、「FMV マニュア ル」または「ドライバーズディスク」(K3230のみ)内 にある『製品ガイド』の「セキュリティ」ー「ネット ワーク接続時のセキュリティ」-「コンピュータウイ ルス対策」をご覧ください。

実行にあたっては、ネットワーク管理者の指示に従ってく ださい。

なお、「FMV マニュアル」にある『製品ガイド』をご覧に なるためには、インターネットに接続できる環境が必要に なります。ネットワーク管理者に確認し、LAN などの設定 を行ってください。

また、必要に応じて、次の操作を行ってください。

- ●DVD-ROMドライブ、DVD-ROM&CD-R/RWドライブ、スー パーマルチドライブを搭載している場合、DVD を再生す るには、添付の「WinDVD」CD-ROM 内の「WinDVD」を インストールしてください。インストール方法について は、添付の「WinDVD」CD-ROM 内の「¥dvd¥dvdreadme.txt」 をご覧ください。
- ●カスタムメイドで「StandbyDisk Solo」を選択した場合は、 「FMV マニュアル」内にある『製品ガイド』の「ソフト ウェア」-「ソフトウェア一覧」をご覧になり、インス トールを実行してください。
- ●カスタムメイドを選択している場合や、セキュリティ機能 をお使いになる場合は、「FMV マニュアル」または「ドラ イバーズディスク」(K3230 のみ)内にある機能別のマニュ アルをご覧ください。
- ●FMV バリューシリーズで「StandbyDisk Solo RB」をお使い になる場合は、「FMV マニュアル」または「ドライバーズ ディスク」内にある『製品ガイド』の「ソフトウェア」- 「ソフトウェア一覧」をご覧になり、インストールや設定 を行ってください。
- ●FMV バリューシリーズで Office 2003 モデルを選択してい る場合は、「FMV マニュアル」または「ドライバーズディ スク」内にある『アプリケーション補足説明書 Microsoft*®* Office 2003 Editions』をご覧ください。
- ●必要に応じて、ソフトウェアの追加や削除を行うことがで きます。ソフトウェアについては、「FMV マニュアル」ま たは「ドライバーズディスク」(K3230のみ)内にある『製 品ガイド』の「ソフトウェア」-「ソフトウェア一覧」を ご覧ください。

その他の設定については「FMV マニュアル」または「ドライ バーズディスク」(K3230 のみ)内にある『製品ガイド』を ご覧ください。

#### <span id="page-21-0"></span>セットアップで困ったときは

セットアップ中に動かなくなった、など困ったことがあった ときには、次の項目をご覧ください。

#### □Windows セットアップが進められなくなった

- ●電源ボタンを4秒以上押し続けて、本パソコンの電源を一 度切り、セットアップをやり直してください。
- ●途中で電源を切ると、次に電源を入れたときに再起動を繰 り返したり、「システムのインストールが完全ではありま せん」などのメッセージが表示され、Windows が起動しな くなることがあります。 この場合は、「FUJITSU」ロゴが表示されているときか、ま

たはメッセージが表示されているときに、電源ボタンを 4

秒以上押し続けて強制的に電源を切り、リカバリ操作を 行ってください。

## <span id="page-22-1"></span><span id="page-22-0"></span>電源を切る

#### 注意事項

- ●電源を切る前に、すべての作業を終了し、データを保存し てください。
- ●電源を切る前に、ディスクアクセスランプやフロッピー ディスクアクセスランプ(→「FMV マニュアル」または 「ドライバーズディスク」(K3230のみ)内にある『製品ガ イド』)が消えていることを確認してください。点灯中に 電源を切ると、作業中のデータが保存できなかったり、フ ロッピーディスクやハードディスク内部のデータが破壊 されたりする可能性があります。
- ●電源が入っている状態で、電源ケーブルをコンセントから 抜いたり、停電によって電源が切断されたりした場合は、 再び電源ケーブルをコンセントに差し込むか、復電した後 に、電源ボタンを押して本パソコンを起動してください。 ただし、BIOS セットアップの「Power」-「AC Power Recovery」(→「FMV マニュアル」または「ドライバーズ ディスク」(K3230 のみ)内にある『製品ガイド』)が 「Always On」または「Last State」に設定されている場合、 電源ボタンを押す必要はありません。復電すると自動的に 電源が入り、本パソコンが起動します。
- ●長期間お使いにならない場合は、パソコン本体左側面のメ インスイッチを「○」側に切り替えてください。
- ●自己診断(POST)時に電源を切らないでください。Windows が完全に起動してから[、「電源の切り](#page-22-2)方」(→ P.23)に従っ て電源を切ってください。
- ●通常の手段で電源が切れない場合や再起動できない場合、 4 秒以上電源ボタンを押し続けて、電源を切ってください。 ただし、電源ボタンを 4 秒以上押し続けて電源を切ると、 ハードディスクを破壊するおそれがあります。緊急の場合 以外は行わないでください。
- ●電源を切った後すぐに電源を入れる場合は、10 秒以上時間 をあけてください。
- ●スタンバイ状態から復帰する場合に電源/スタンバイラ ンプが緑色に点灯するまで、5 秒程度かかることがありま す。再度電源ボタンを押すと、パソコン本体がシャットダ ウンしますので、ご注意ください。

#### <span id="page-22-2"></span>電源の切り方

「スタート」ボタン→「終了オプション」→「電源を切る」の 順にクリックします。

Windows が終了し、本パソコンの電源が切れます。

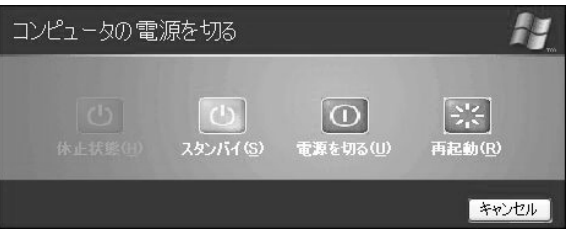

#### POINT

- ▶ 上記操作で電源が切れない場合、次の手順で電源を 切ってください。
	- 1. 【Ctrl】+【Alt】+【Delete】キーを押します。
	- 2. Windows を終了します。 表示されるウィンドウによって手順が異なりま す。
		- -「Windows タスクマネージャ」ウィンドウが表示 された場合 「シャットダウン」メニュー→「コンピュータの

電源を切る」の順にクリックします。

- -「Windows のセキュリティ」ウィンドウが表示さ れた場合
	- 1. 「シャットダウン」をクリックします。 「Windows のシャットダウン」ウィンドウが 表示されます。
	- 2. 「シャットダウン」を選択し、「OK」をクリッ クします。

それでも電源が切れない場合は、電源ボタンを 4 秒以 上押し続けてください。

▶ 上記の画面で「再起動」を選択すると、本パソコンを 再起動することができます。ソフトウェアをインス トールした場合や、使用中のソフトウェアがなんらか の理由で動かなくなった場合などに、再起動を行いま す。再起動すると、メモリ内のデータが消失します。 再起動する前に、必要なデータは保存してください。

## <span id="page-23-2"></span>2. 必要に応じてお読みください

### <span id="page-23-4"></span><span id="page-23-0"></span>BIOS の設定をご購入時の状態に戻す

BIOS セットアップの設定値を、本パソコンご購入時の状態 に戻す方法について説明します。

本パソコンを起動し、「FUJITSU」ロゴが表示されている間に 【F2】キーを押すと、BIOS セットアップが起動します。BIOS の設定値をご購入時の設定に戻すには、「Exit」メニューの 「Load Setup Defaults」を実行した後、設定を保存してくださ い。

#### 8重要

▶ 「Load Setup Defaults」を実行しても、セキュリティ チップおよび BIOS のパスワードの設定は、現在お使 いの状態のまま変更されません。

## <span id="page-23-1"></span>リカバリ概要

Windows が起動しないなどの問題が発生した場合、ハード ディスクの領域を変更したい場合は、リカバリを行います。

#### リカバリの概要と手順

#### ■概要

リカバリとは、「リカバリディスク」を使用して、OS、ドラ イバなどのプレインストールソフトウェアをご購入時の状 態に戻す操作です。

「リカバリディスク」では、次の方法でリカバリを実行でき ます。

●C ドライブのみご購入時の状態に戻す (推奨)

ハードディスクの領域は現在お使いの状態のまま、C ドラ イブのみご購入時の状態に戻します。D ドライブ以降の データは、変更されません。

この方法でリカバリを行うと、C ドライブのデータはすべ て失われます。あらかじめ必要なデータはバックアップし ておいてください。

●領域をご購入時の設定に戻した後、C ドライブをご購入時 の状態に戻す

ハードディスクの領域とCドライブの内容をご購入時の設 定に戻し、D ドライブをフォーマットします。

この方法でリカバリを行うと、ハードディスク内のデータ はすべて失われます。あらかじめ必要なデータはバック アップしておいてください。

●領域を任意に設定した後、C ドライブをご購入時の状態に 戻す 領域を任意に設定した後、C ドライブの内容をご購入時の 状態に戻し、D ドライブをフォーマットします。領域は、 1GB 単位で 2 区画まで設定できます。 この方法でリカバリを行うと、ハードディスク内のデータ はすべて失われます。あらかじめ必要なデータはバック アップしておいてください。

#### ■手順

リカバリは次の手順で行います。

- **1** リカバリ前の準備 (→ [P.25](#page-24-1))
- **2** リカバリ方法(→ [P.25](#page-24-1))

#### <span id="page-23-3"></span>注意事項

- ●リカバリを行うと、Cドライブのデータはすべて失われま す。また、「領域をご購入時の設定に戻した後、Cドライブ をご購入時の状態に戻す」や「領域を任意に設定した後、 Cドライブをご購入時の状態に戻す」を選択した場合は、D ドライブ以降のデータもすべて失われます。必要に応じて 事前にバックアップしておいてください。
- ●「C ドライブのみご購入時の状態に戻す(推奨)」を選択し た場合は、C ドライブ以外のドライブのデータは変更され ません。

●セキュリティチップで、フォルダやファイルの暗号化を 行っている場合は、リカバリ前に復元用のバックアップを とっておいてください。復元用のバックアップデータがな いと、データが読み出せなくなることがあります。 これによる損害などの責任は一切負いかねますので、あら かじめご了承ください。 詳しくは、「FMV マニュアル」または「ドライバーズディ スク」(K3230 のみ)内にある機能別のマニュアルをご覧 ください。

- ●周辺機器を取り付けている場合は、それらを一度取り外 し、ご購入時の状態に戻してください。
- ●リカバリを終えてセットアップが終了するまで、LAN ケー ブルを接続しないでください。LAN ケーブルを接続して セットアップを行うと、エラーメッセージが表示されるこ とがあります。
- ●カスタムメイドのソフトウェアはリカバリされません。
- ●FMV バリューシリーズで選択したソフトウェアはリカバ リされません。
- ●領域設定できる最大容量はお使いになるハードディスク により若干異なります。
- ●リカバリには時間がかかります。時間に余裕を持って、操 作を実行してください。

## <span id="page-24-0"></span>リカバリ操作

本パソコンの C ドライブをご購入時の状態に戻す「リカバ リ」の方法を説明します。

#### $P$ POINT

 リカバリに関する注意事項(→ [P.24](#page-23-3))をよくお読みの うえ、リカバリを行ってください。

#### <span id="page-24-1"></span>リカバリ前の準備

リカバリを実行する前に、次の操作を行ってください。

#### ■BIOS 設定について

BIOS の設定をご購入時の状態に戻します (→ [P.24](#page-23-4))。

#### POINT

▶ BIOS セットアップの設定をご購入時と異なる設定に していると、エラーメッセージが表示されることがあ ります。

#### リカバリ方法

次のものを用意してください。

●「リカバリディスク1」~「リカバリディスク4」

- 1 本パソコンを起動します。
- 2 「FUJITSU」ロゴの下に文字が表示されている間に、 【F12】キーを押します。 「Boot Menu」が表示されます。

【F12】キーは軽く押しただけでは認識されない場合があ ります。しばらくの間押してください。

#### POINT

- ▶「Boot Menu」が表示されない場合は、本パソコンを 再起動してもう一度操作してください。再起動につい ては、「[電源の切り方](#page-22-2)」(→ P.23)をご覧ください。
- 3 「リカバリディスク 1」をセットします。
- 4 「CD/DVD」を選択し、【Enter】キーを押します。 しばらくすると、「使用許諾」ウィンドウが表示されま す。
- 5 「使用許諾契約書」をよく読み、「同意します」をクリッ クします。

「リカバリメニュー」ウィンドウが表示されます。

- 6 「メニュー」から「リカバリの実行」を選択し、「実行」 をクリックします。 「「リカバリの実行」ウィザード」ウィンドウが表示され ます。
- 7 「次へ」をクリックします。
- 8 「ソフトウェアの使用条件」をよく読み、「同意する」を クリックし、「次へ」をクリックします。 「リカバリ方法を選択してください。」と表示されます。
- 9 リカバリ方法を選択し、それぞれの操作を実行します。
	- ■「C ドライブのみご購入時の状態に戻す (推奨)」を 選択した場合 「次へ」をクリックします。 「リカバリを実行します。」と表示されます。

[手順](#page-25-0) 12 に進んでください。

#### 重 要

- ▶ C ドライブのデータはすべて失われます。あらかじめ 必要なデータはバックアップしておいてください。
- ■「領域をご購入時の設定に戻した後、C ドライブをご 購入時の状態に戻す」を選択した場合 「次へ」をクリックします。 「リカバリを実行します。」と表示されます。 [手順](#page-25-0) 12 に進んでください。

#### 1%重要

▶ ハードディスク内のデータはすべて失われます。あら かじめ必要なデータはバックアップしておいてくだ さい。

■「領域を任意に設定した後、C ドライブをご購入時の 状態に戻す」を選択した場合 「区画設定」をクリックします。 「ハードディスクの区画設定」ウィンドウが表示され ます。

#### 8重要

▶ ハードディスク内のデータはすべて失われます。あら かじめ必要なデータはバックアップしておいてくだ さい。

#### 10 領域を設定します。

■ ハードディスク全体を2区画で使用する場合

「変更後のハードディスクの区画」のつまみを調節 し、区画を設定して、「OK」をクリックします。領 域は 1GB 単位で設定できます。 「リカバリ方法を選択してください。」画面に戻りま

す。

■ ハードディスク全体を1区画で使用する場合

「変更後のハードディスクの区画」の「ハードディス クを 1 区画に設定する。」にチェックをつけて、 「OK」をクリックします。 「リカバリ方法を選択してください。」画面に戻りま す。

#### **|%重 要**

- ▶ 現在の領域設定を変更しない場合や、ご購入時から領 域の設定を変更していない場合も、ハードディスク内 のすべてのデータが失われます。
- 11 「次へ」をクリックします。

「リカバリを実行します。」と表示されます。

<span id="page-25-0"></span>12 「次へ」をクリックします。

しばらくすると「システムのリカバリ」ウィンドウが表 示され、リカバリが始まります。

「CD-ROM ドライブに次の番号のリカバリディスクを入 れてください。」と表示されたら、次の番号のリカバリ ディスクをセットし、しばらくしてから「OK」をクリッ クします。

リカバリが終了すると「リカバリが終了しました。」と 表示されます。

13 最後の番号のリカバリディスクを取り出し、「完了」を クリックします。

本パソコンの電源が切れます。

14 「[セットアップ](#page-19-1)」(→ P.20)を参照して Windows のセット アップを行います。

以上でリカバリ操作は終了です。

お客様が実行したセキュリティ対策や各種設定内容は、実行 前の状態に戻っています。セットアップ後、「Windows Update」 などのセキュリティ対策を行ってください。また、必要に応 じて、カスタムメイドや FMV バリューシリーズで選択した ソフトウェアのインストールや設定などを行ってください。 詳しくは、「セットアッ[プ後」\(](#page-21-1)→P.22)をご覧ください。

## <span id="page-26-0"></span>リサイクルについて

#### ■本製品の廃棄について

本製品(付属品を含む)を廃棄する場合は、「廃棄物の処 理及び清掃に関する法律」の規制を受けます。

●液晶ディスプレイが添付または内蔵されている機種をお 使いのお客様へ

本製品の液晶ディスプレイ内の蛍光管には水銀が含まれ ております。

#### ●法人・企業のお客様へ

本製品の廃棄については、弊社ホームページ「IT 製品の処 分・リサイクル」([http://jp.fujitsu.com/about/csr/eco/products/](http://jp.fujitsu.com/about/csr/eco/products/recycle/recycleindex.html) [recycle/recycleindex.html](http://jp.fujitsu.com/about/csr/eco/products/recycle/recycleindex.html))をご覧ください。

#### ●個人のお客様へ

本製品を廃棄する場合は、必ず弊社専用受付窓口「富士通 パソコンリサイクル受付センター」をご利用ください。 詳しくは、「富士通パソコンリサイクル受付センター」の ホームページ (<http://azby.fmworld.net/recycle/>) をご覧くだ さい。

#### ■使用済乾電池の廃棄について

ワイヤレスキーボード、ワイヤレスマウスなどには乾電池 を使用しており、火中に投じると破裂のおそれがありま す。

使用済乾電池を廃棄する場合は、「廃棄物の処理及び清掃 に関する法律」の規制を受けます。

#### ●法人・企業のお客様へ

使用済乾電池を廃棄する場合は、産業廃棄物の扱いとなり ますので、産業廃棄物処分業の許可を取得している会社に 処分を委託してください。

#### ●個人のお客様へ

使用済乾電池を廃棄する場合は、一般廃棄物の扱いとなり ますので、地方自治体の廃棄処理に関連する条例または規 則に従ってください。

## <span id="page-26-1"></span>有寿命部品と消耗品について

#### ■有寿命部品について

- ●本製品には、有寿命部品が含まれています。有寿命部品は、 使用時間の経過に伴って摩耗、劣化などが進行し、動作が 不安定になる場合がありますので、本製品をより長く安定 してお使いいただくためには、一定の期間で交換が必要と なります。
- ●有寿命部品の交換時期の目安は、使用頻度や使用環境など により異なりますが、1 日約 8 時間のご使用で約 5 年です。 なお、この期間はあくまでも目安であり、この期間内に故 障しないことをお約束するものではありません。また、長 時間連続使用など、ご使用状態によっては、この目安の期 間よりも早期に部品交換が必要となる場合があります。
- ●本製品に使用しているアルミ電解コンデンサは、寿命が尽 きた状態で使用し続けると、電解液の漏れや枯渇が生じ、 異臭の発生や発煙の原因となる場合がありますので、早期 の交換をお勧めします。
- ●摩耗や劣化などにより有寿命部品を交換する場合は、保証 期間内であっても有料となります。なお、有寿命部品の交 換は、当社の定める補修用性能部品単位での修理による交 換となります。
- ●本製品をより長く安定してお使いいただくために、省電力 機能の使用をお勧めします。省電力機能については、「FMV マニュアル」または「ドライバーズディスク」(K3230 の み) 内にある『製品ガイド』の「機能」-「省電力」をご 覧ください。

また、一定時間お使いにならない場合は電源をお切りくだ さい。

#### 主な有寿命部品一覧

CRT、液晶ディスプレイ、ハードディスクドライブ、フロッピー ディスクドライブ、CD/DVD ドライブ、スマートカードリーダ/ ライタ、キーボード、マウス、AC アダプタ、電源ユニット、ファン

#### ■消耗品について

●バッテリパックや乾電池などの消耗品は、その性能/機能 を維持するために適時交換が必要となります。なお、交換 する場合は、保証期間の内外を問わずお客様ご自身での新 品購入ならびに交換となります。

#### ■24 時間以上の連続使用について

●本製品は、24 時間以上の連続使用を前提とした設計には なっておりません。

## <span id="page-27-0"></span>お問い合わせ先について

#### ■お問い合わせの前に

あらかじめ次の項目について確認してください。

#### □品名/型名/カスタムメイド型番の確認

パソコン本体のラベルに記載されています。

●正面に貼付

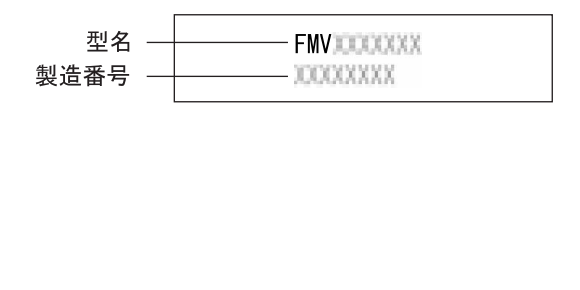

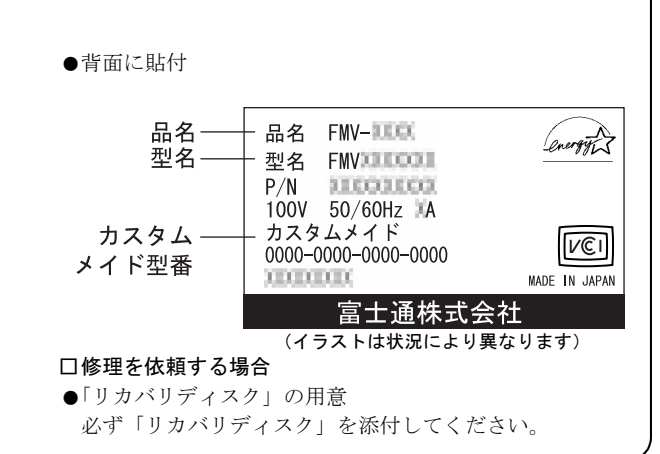

#### ■お問い合わせ先

次の連絡先へお問い合わせください。

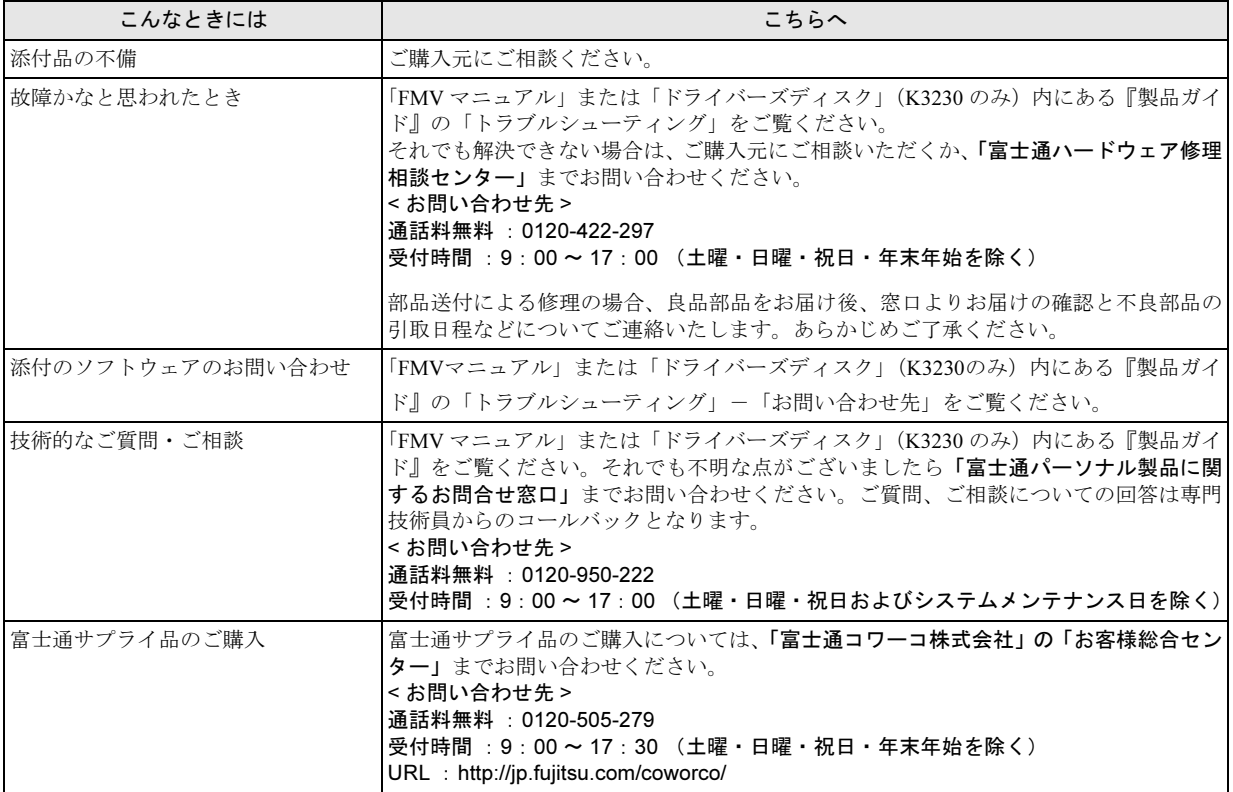

・ 電話番号は、おかけ間違いのないよう、ご注意ください。

・ 「富士通ハードウェア修理相談センター」、および「富士通パーソナル製品に関するお問合せ窓口」は、ダイヤル後、 音声ガイ ダンスに従い、ボタン操作を行ってください。お客様の相談内容によって、各窓口へご案内いたします。

#### ■有償サービス「SupportDesk」のご案内

システムの導入支援からソフトウェアの Q&A、万一のハードウェアトラブル時の修理など、お客様のパソコンに関するビジネス ライフをトータルにサポートするサービスをご用意しております。詳しくは、富士通ホームページ「製品サポート」をご覧くだ さい。

URL :<http://segroup.fujitsu.com/fs/products/pc/>

#### FMV-K5230、K3230

#### 取扱説明書 B5FJ-1051-01-01

#### 発 行 日 発行責任 2006 年 11 月 富士通株式会社

- ●このマニュアルの内容は、改善のため事前連絡なしに変更することがありま す。
- ●このマニュアルに記載されたデータの使用に起因する第三者の特許権および その他の権利の侵害については、当社はその責を負いません。
- ●無断転載を禁じます。

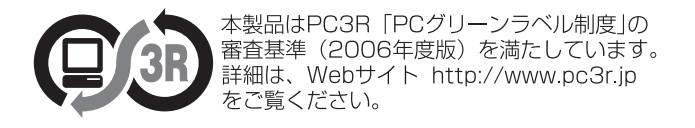